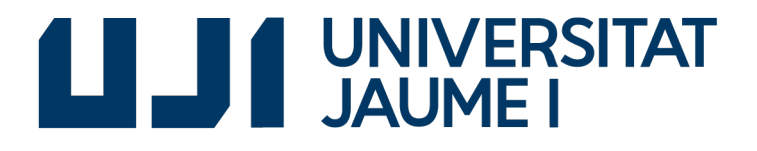

GRADO EN INGENIERÍA INFORMÁTICA

Trabajo Final de Grado

# Aplicación de control de un sistema de clasificación por visión artificial

Autor: Rafael PALLARÉS PALOS

Tutor académico: Sergio BARRACHINA MIR

Fecha de lectura: 28 de Junio de 2018 Curso académico 2017/2018

ii

A mi familia, por ser siempre el apoyo necesario

A mis compañeros de estudios, por formar un grupo de amigos maravilloso

A Euroelettra Ingeniería, por todas las facilidades

A Esther, por ser la compañera ideal

### Resumen

El proyecto presentado en este documento consiste en una aplicación de control y gestión de una máquina de clasificación de envases plásticos, cuyo objetivo es, mediante visión artificial y pesaje, descartar o aceptar los envases plásticos recién fabricados. El proyecto se enfoca en el diseño e implementación de la aplicación de control de esta máquina, que permitirá controlar su estado y funciones, así como el diseño e implementación de la arquitectura de red utilizada para intercomunicar los distintos elementos del sistema. Este proyecto ha sido implementado en el lenguaje de programación  $C\#$  utilizando el entorno de desarrollo Visual Studio, apoyándose en el gestor de bases de datos  $SQL$  Server y en el protocolo de comunicación con autómatas programables Omron llamado FINS, sobre los cuales se ha tenido que realizar un aprendizaje preliminar. El resultado final se encuentra en producción en la fabrica del cliente que solicitó el proyecto.

## Palabras clave

Adquisición de datos y control, Aplicación de control, Control industrial, PLC

## Keywords

Data acquisition and control, Control application, Industrial control, PLC

# ´ Indice general

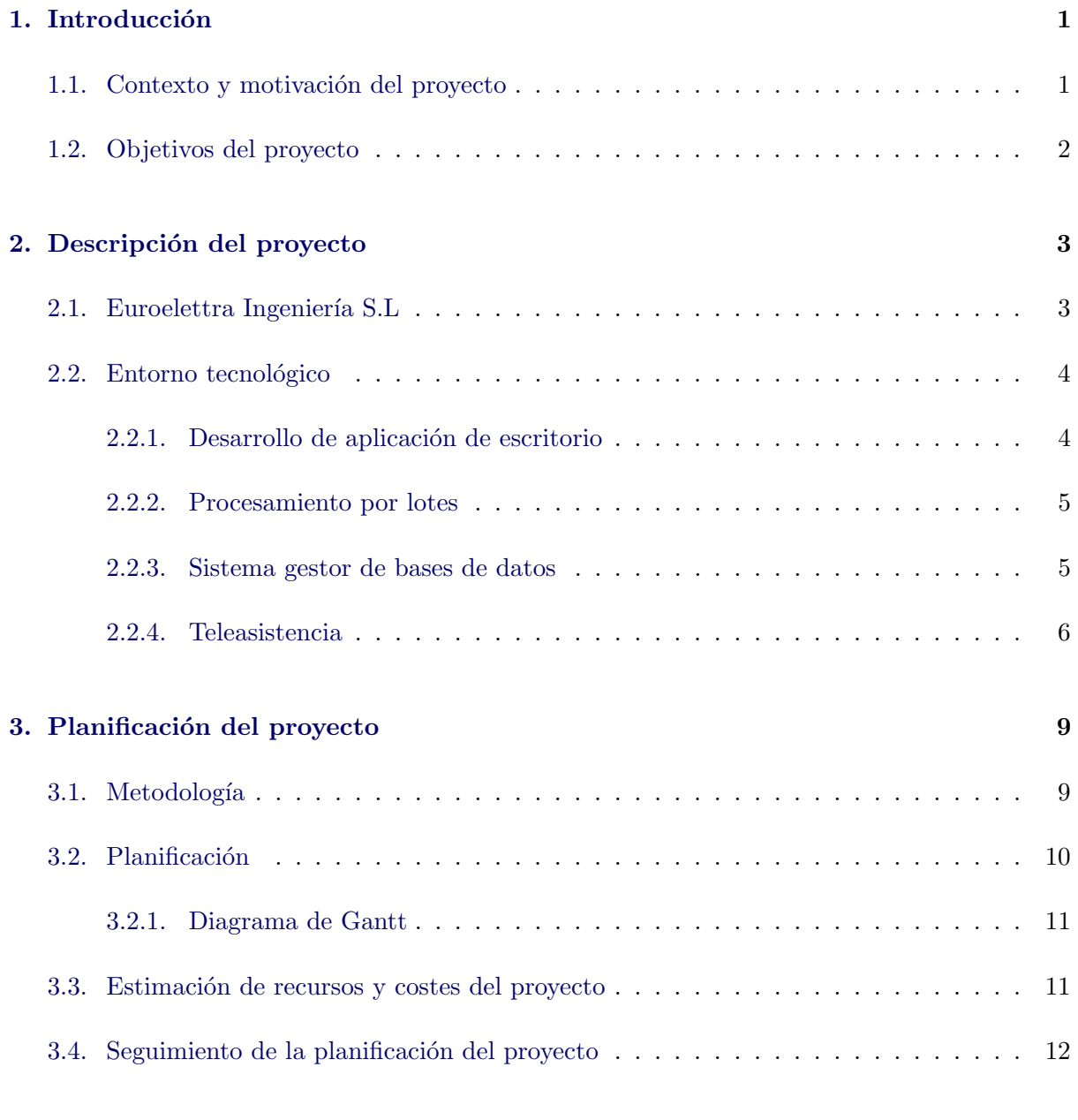

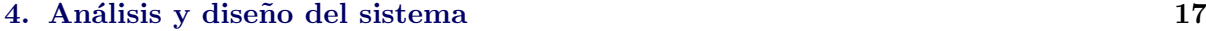

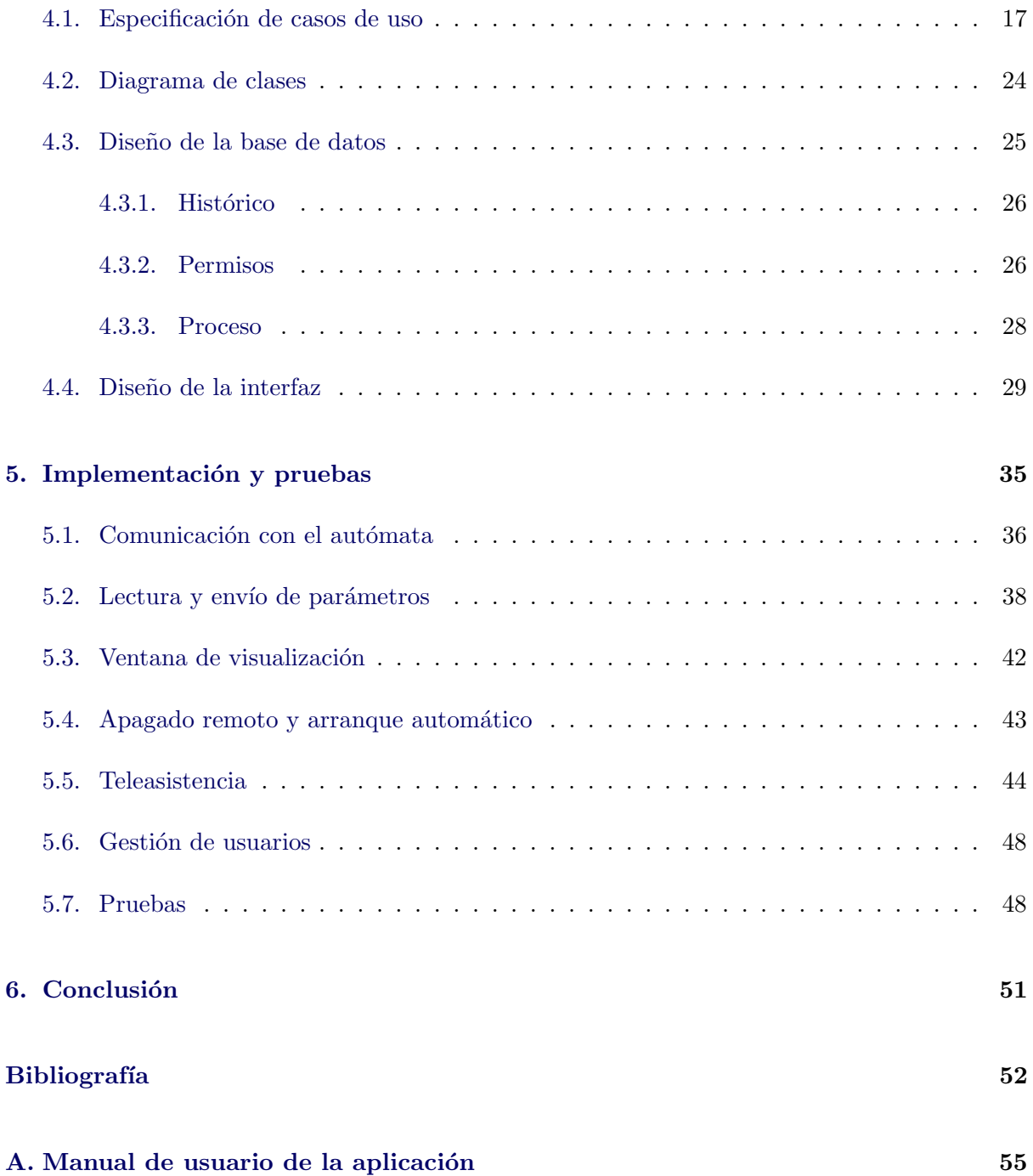

# ´ Indice de figuras

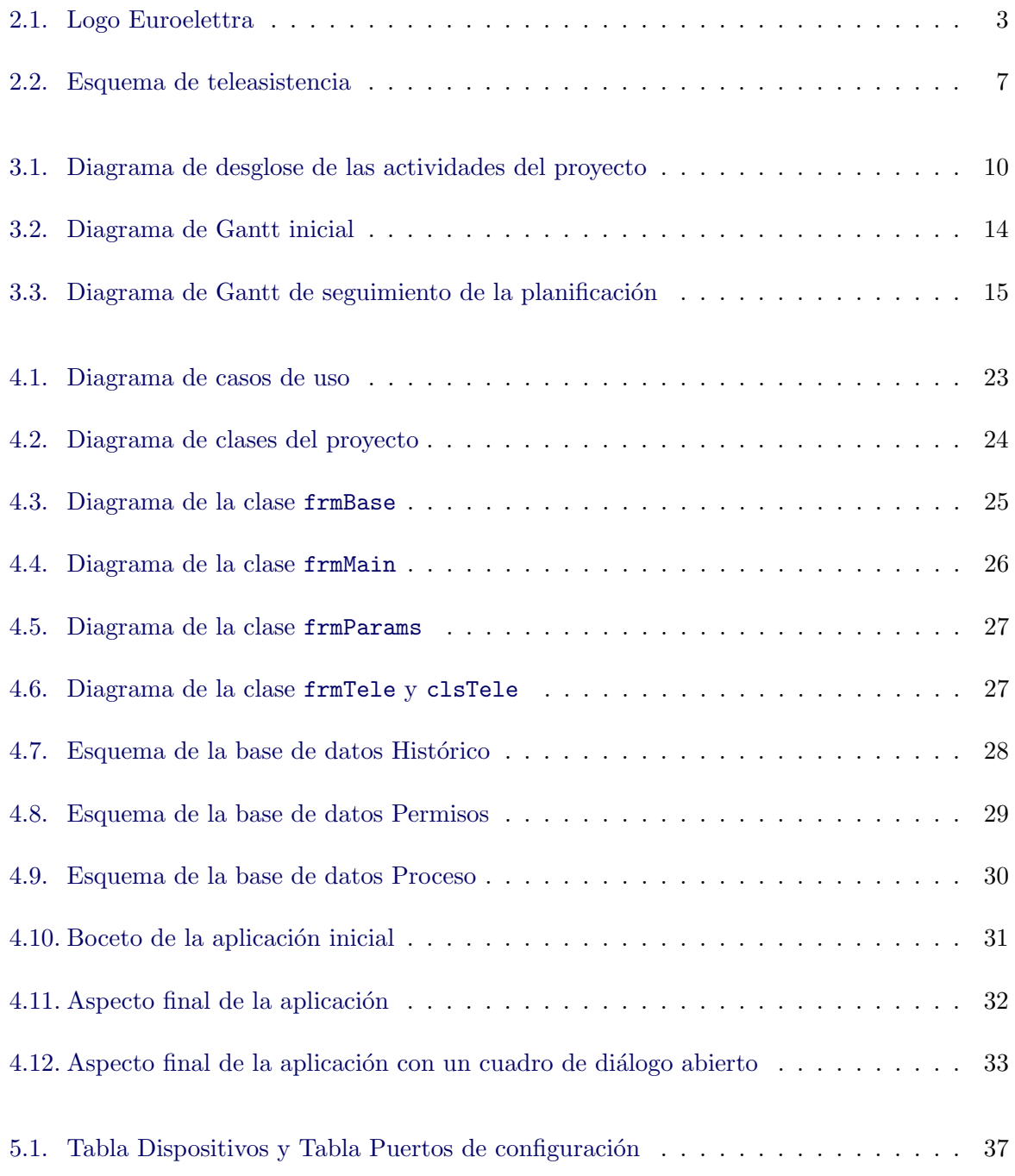

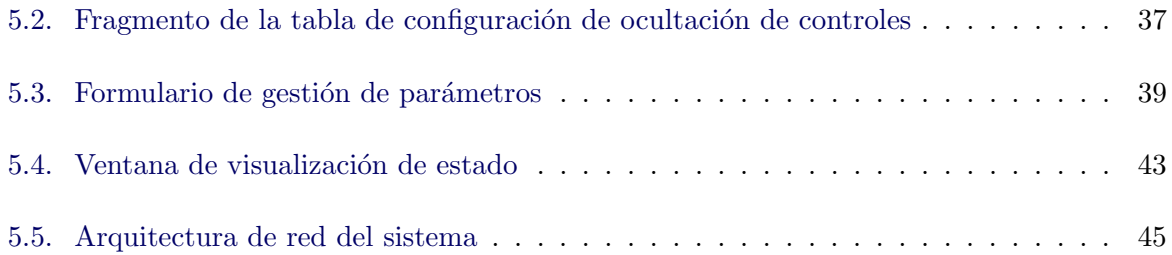

# <span id="page-8-0"></span>Capítulo 1

# Introducción

#### Índice del capítulo

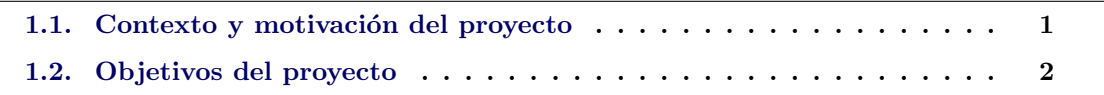

Esta memoria presenta el trabajo de desarrollo y pruebas de la aplicación de control de una máquina de control de calidad de envases plásticos, realizada en la empresa Euroelettra  $ingenier' a S.L$ , así como de la configuración de red para teleasistencia. El proyecto realizado permite a los operarios y técnicos de la planta de producción controlar los parámetros, estados y estadísticas de la máquina de control de calidad.

Durante el primer capítulo, se desarrolla la introducción y presentación del proyecto, así como el contexto técnico del proyecto. En el segundo capítulo se describirá de forma detallada el proyecto, describiendo también los elementos de hardware que forman la máquina completa, la estructura de red utilizada y demás aspectos técnicos. En el tercer capítulo se expone la planificación del proyecto, siguiendo la metodología del diagrama de Gantt, así como la planificación del proyecto y las estimaciones de los recursos. En el cuarto capítulo, se hablará sobre el an´alisis y dise˜no del sistema, explicando mediante diagramas de clases y casos de uso, la fase de diseño de la aplicación de control. En el quinto capítulo se comentarán los diferentes detalles de implementación y las pruebas llevadas a cabo tanto en el taller como en la fábrica del cliente. Para finalizar, en el sexto capítulo, se exponen las conclusiones extraídas del proyecto.

#### <span id="page-8-1"></span>1.1. Contexto y motivación del proyecto

La industria en los últimos años ha visto multiplicada su producción y demanda de forma exponencial. Es por esto que cada día es más importante para las empresas dedicadas a esta rama, la automatización y mecanización de sus tareas, para así evitar posibles peligros para el personal y aumentar su productividad. Por tanto es fundamental la existencia de empresas e iniciativas que dediquen su actividad a desarrollar, producir y mantener soluciones de automatización de maquinaria y de procesos industriales.

Euroelettra Ingeniería S.L, con sede en Vila-Real, Castelló, se dedica desde su nacimiento al desarrollo y mantenimiento de sistemas integrales de automatización.

En este contexto, uno de los clientes de la empresa requirió un sistema de control de calidad para los envases plásticos a la salida de la extrusora encargada de su fabricación, que controlase errores en la fabricación como manchas, deformaciones y variaciones de peso.

Además de la aplicación de control y los demás elementos informáticos en los que se centra este documento, el equipo entregado al cliente consta de diferentes brazos articulados, sensores de peso y un sistema de visión artificial, que puestos en conjunto cumplen con la tarea encomendada.

# <span id="page-9-0"></span>1.2. Objetivos del proyecto

El objetivo principal de este proyecto es el de desarrollar una aplicación de control que permita a los operarios y técnicos de la planta, gestionar los siguientes aspectos de la máquina de clasificación:

- Control del estado de la m´aquina y sus diferentes modos de funcionamiento.
- Visualización y modificación de los parámetros del sistema.
- $\blacksquare$  Acceso al software de control de la visión artificial.
- $\blacksquare$  Visualización de las estadísticas de producción.
- Gestión del estado del sistema de teleasistencia.

# <span id="page-10-0"></span>Capítulo 2

# Descripción del proyecto

#### Indice del capítulo

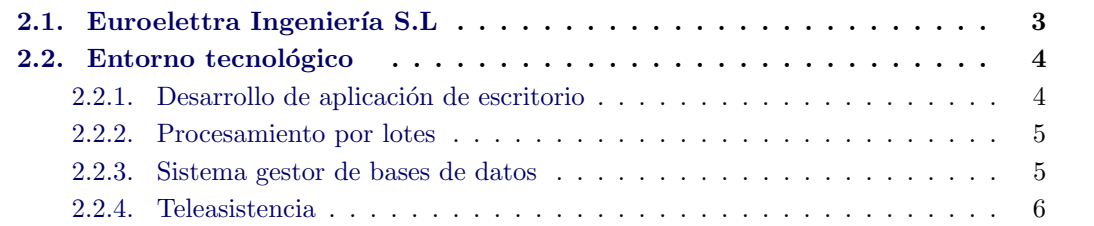

En este capítulo se detalla el contexto del proyecto, así como una pequeña presentación de la empresa donde se ha realizado el trabajo, la descripción del proyecto y las tecnologías utilizadas, así como una pequeña puesta en contexto de las tecnologías explicadas.

### <span id="page-10-1"></span>2.1. Euroelettra Ingeniería S.L

Euroelettra Ingeniería, S.L, cuyo logo se muestra en la figura [2.1,](#page-10-2) ofrece soluciones completas en los procesos de automatización industrial que comienza con la identificación de la necesidad del cliente y el diseño del proyecto, y se completan con el montaje en las instalaciones y la puesta en funcionamiento de los sistemas y maquinarias de supervisión, gestión y control de procesos industriales o de sistemas de pesaje. La empresa se hace cargo de todo el proceso y entrega los proyectos llave en mano, lo que supone un grado de comodidad y rapidez importante para los clientes, ya que no tienen que contactar con diferentes proveedores para completar la instalación.

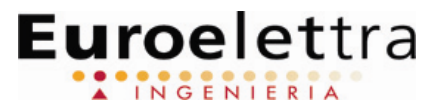

<span id="page-10-2"></span>Figura 2.1: Logo Euroelettra

La empresa está certificada según la norma ISO  $9001$  para la gestión interna de calidad, del año 2008. Dicha normativa certifica que la empresa cumple con los requisitos de gestión de

calidad interna [\[1\]](#page-60-0). El procedimiento para asegurar la gestión de calidad interna seguido es el siguiente:

- 1. Propuesta del sistema:
	- a) Presentación y definición de necesidades por parte el cliente.
	- $b)$  Recogida de datos, planos, especificaciones técnicas, etc.
	- $c)$  Diseño del provecto y su valoración económica.
	- $d)$  Presentación del diseño y soluciones, junto con la propuesta económica al cliente. Si el cliente acepta, el proyecto pasa a la fase de desarrollo.
- 2. Desarrollo o ejecución del proyecto y su control:
	- $a)$  Distribución de la documentación.
	- $b)$  Realización de los planos y esquemas eléctricos.
	- $c)$  Planificación de compras y producción.
	- $d)$  Construcción de las máquinas, cuadros de control, la instalación y montaje desarrollo del software, instrumentación y sistemas de dosificación.
	- e) Pruebas del sistema desarrollado en nuestras instalaciones con la presencia del cliente.
- 3. Puesta en marcha del proyecto en las instalaciones del cliente.
- 4. Validaci´on del proyecto: una vez finalizada la puesta en marcha el proyecto se somete a la validación por parte del cliente.
- 5. Entrega de documentación y manuales.
- 6. Servicio de asistencia técnica (S.A.T) y mantenimiento del sistema desarrollado, tanto hardware, como software.

## <span id="page-11-0"></span>2.2. Entorno tecnológico

En este apartado se describen las diferentes tecnolog´ıas que se han utilizado para el desarrollo del nuevo sistema. Entre ellas encontramos lenguajes de programación en entornos Windows como  $C#$ , el sistema gestor de bases de datos  $SQL$  Server Express y el entorno de desarrollo Visual Studio 2015.

También se incluye una breve introducción al protocolo FINS [\[2\]](#page-60-1) para la comunicación con autómatas Omron, pero puesto que para implementar la comunicación se emplea la biblioteca de comunicación propietaria de Euroelettra Ingeniería, no se entra en detalles específicos, ya que no serían de utilidad para este documento.

#### <span id="page-11-1"></span>2.2.1. Desarrollo de aplicación de escritorio

La mayor parte del tiempo empleado en el proyecto se ha centrado en el desarrollo de la aplicación de control, por ello en este apartado se introducen el lenguaje de programación y el entorno de desarrollo empleados durante esta fase del proyecto.

#### $C#$

Dado que todos los proyectos modernos que implementa *Euroelettra Ingeniería* se desarrollan en el lenguaje de programación  $C\#$ , este desarrollo ha seguido esa linea, por compatibilidad con las bibliotecas utilizadas, tanto de desarrollo propio como desarrolladas por terceras partes. Este es un lenguaje de programación orientado a objetos desarrollado por Microsoft como parte de la plataforma .NET [\[3\]](#page-60-2). Desarrollado como lenguaje de propósito general, con revisión estricta de tipos de datos, recolección de basura automática y que genera aplicaciones ligeras en cuanto a uso de memoria y procesador.

Este lenguaje de programación está basado en los ya populares lenguajes C y  $C_f$  y es el usado en la gran parte del desarrollo de este proyecto.

#### Visual Studio 2015

Este es el IDE o entorno de desarrollo de Microsoft, se encuentra disponible en varias plataformas y se enfoca a gran cantidad de lenguajes de programación, tratando de ser universal, abarcando el desarrollo de aplicaciones para escritorio, web y móvil.

En este proyecto en concreto y dado que la gran mayoría de tecnologías y frameworks utilizados se basan en la plataforma .NET y en el entorno de Windows, elegir este IDE para el desarrollo, es la decisión adecuada ya que facilitará las pruebas, la depuración y la implantación.

#### <span id="page-12-0"></span>2.2.2. Procesamiento por lotes

Dado que la máquina que describe este documento, en algunas ocasiones carecerá de dispositivos de entrada (como rat´on y teclado), se a˜naden una serie de botones en el cuadro de mandos para que los operarios de la planta de producción sean capaces de controlar algunas de las funciones, como el apagado del PC o el inicio retrasado de la aplicación.

#### Batch

Las funciones auxiliares mencionadas, se han implementado en Batch [\[4\]](#page-60-3) , el lenguaje de scripting para sistemas DOS. Este lenguaje permite ejecutar comandos por lotes que pueden incluir sentencias condicionales y bucles, sin necesidad de compilar el programa ni instalar ningún interprete o software adicional.

#### <span id="page-12-1"></span>2.2.3. Sistema gestor de bases de datos

La aplicación de control requiere de una base de datos para realizar el almacenamiento de:

- $\blacksquare$  Históricos de alarmas.
- $\blacksquare$  Históricos de acceso de usuarios.
- Parámetros de configuración de la aplicación y de la comunicación con el autómata.
- $\blacksquare$  Gestión de accesos de usuarios.

Es por todo ello que se implementa una base de datos con el sistema de gestión de bases de datos SQL Server de Microsoft, principalmente porque la empresa donde se ha desarrollado el proyecto implementa todos sus trabajos en este sistema. Esto proporciona una mayor flexibilidad a la hora de escalar el proyecto en un futuro o facilidad a la hora de que otro compañero de la empresa pueda realizar una asistencia o una modificación en ausencia del desarrollador principal del proyecto. SQL Server debe ejecutarse como proceso separado en el equipo en el que desee instalarse la aplicación desarrollada y requiere de claves de acceso, con posibilidad de segmentar los permisos, eliminando as´ı problemas de seguridad relacionados con los usuarios finales de la aplicación.

La versión empleada durante el desarrollo del proyecto ha sido  $SQL$  Server Express 2014 [\[5\]](#page-60-4) dado que es la versión para la que la empresa en la que se ha desarrollado el trabajo ofrece soporte. Euroelettra Ingeniería trata siempre de permanecer en una versión estable y testada de las herramientas que utiliza en producción, es por eso que la versión 2017 de este sistema de gestión de bases de datos no se ha utilizado en este proyecto.

#### <span id="page-13-0"></span>2.2.4. Teleasistencia

Una de las funcionalidades más demandadas por los clientes de Euroelettra Ingeniería es la teleasistencia, ya que esto permite solucionar problemas del día a día sin que los técnicos y desarrolladores deban desplazarse al lugar de instalación. En el caso de este sistema, la teleasistencia permitiría además de solucionar problemas en la parte de la aplicación de control descrita en este documento, abordar problemas y asistencia en el autómata y en la cámara de visión artificial, ya que como se verá en subsiguientes capítulos de este documento, los tres dispositivos se encuentran interconectados.

El sistema de teleasistencia adem´as, requiere de un nivel de seguridad alto, para prevenir entradas no autorizadas o filtración de información sensible para el cliente y para la propia empresa.

Es por eso que la teleasistencia se implementa mediante una conexión VPN, en la que el equipo en el que se ejecuta la aplicación de control funciona como servidor y el equipo remoto de los técnicos de *Euroelettra Ingeneria* actúa como cliente, como se puede ver en la figura [2.2.](#page-14-0)

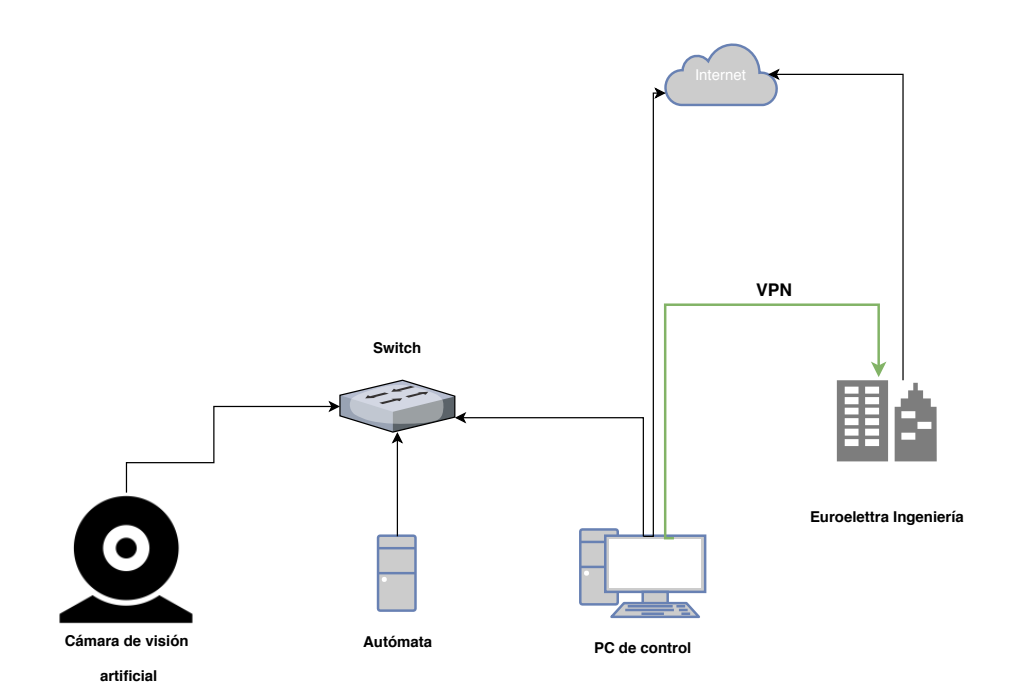

<span id="page-14-0"></span>Figura 2.2: Esquema de teleasistencia

# <span id="page-16-0"></span>Capítulo 3

# Planificación del proyecto

#### Indice del capítulo

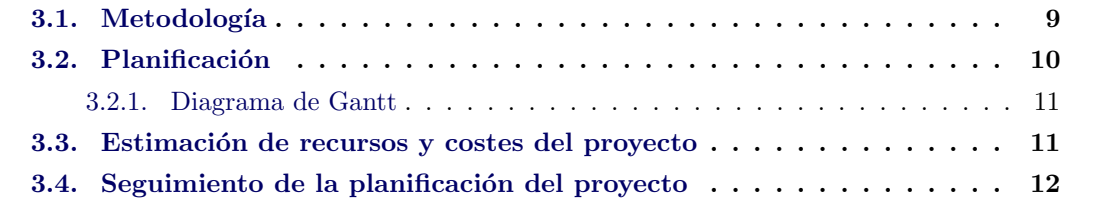

En este capítulo se presenta la planificación que se ha aplicado para realizar este proyecto, empezando por la metodología empleada para su desarrollo. A continuación se describen las tareas en las que se ha dividido el proyecto y su estimación temporal. Se incluyen sendos diagramas de Gantt con el fin de ilustrar la planificación inicial y su seguimiento.

También se incluye un análisis del coste de los recursos del proyecto de desarrollo de la aplicación, el hardware y licencias de software incluidas en el PC de control y los elementos de electrónica de red. Se dejan fuera de este análisis los elementos del producto que no se abordan en este documento, como las partes de programación de autómatas, mecanización, pesaje y robótica.

### <span id="page-16-1"></span>3.1. Metodología

El proyecto, se ha desarrollado principalmente en un entorno Windows, sobre el que se ha implementado la aplicación y los elementos necesarios. Para llevar a cabo el trabajo de desarrollo, se ha empleado una metodología de planificación predictiva. La metodología de planificación predictiva realiza una descomposición del trabajo en tareas, según las necesidades del proyecto. Algunas de las tareas dependen de sus predecesoras para poder ser llevadas a cabo. Otras en cambio son independientes, con lo que estas últimas, se podrían haber llevado a cabo en un orden diferente o de forma paralela, sin interferir entre ellas.

Dado que el desarrollo del proyecto ha sido llevado a cabo por un solo programador, se han

ido abordando las tareas de forma secuencial, iniciando unas al terminar las anteriores. Esto es, se ha comenzado con una etapa de análisis, seguida del diseño y se ha terminado con la implementación y las pruebas.

### <span id="page-17-0"></span>3.2. Planificación

Tras varias reuniones mantenidas entre los técnicos de Euroelettra Ingeniería y el cliente, para definir los requisitos de la aplicación y sus necesidades, se planifica el trabajo. Dado que el proyecto contenía ciertas áreas en las que la empresa no era experta y requirieron más tiempo de investigación y desarrollo del esperado, las estimaciones temporales iniciales han variado considerablemente con la ejecución final del proyecto.

En la figura [3.1](#page-17-1) se muestra un diagrama de estructura de descomposición del trabajo ( $EDT$ ), desglosando las actividades del proyecto.

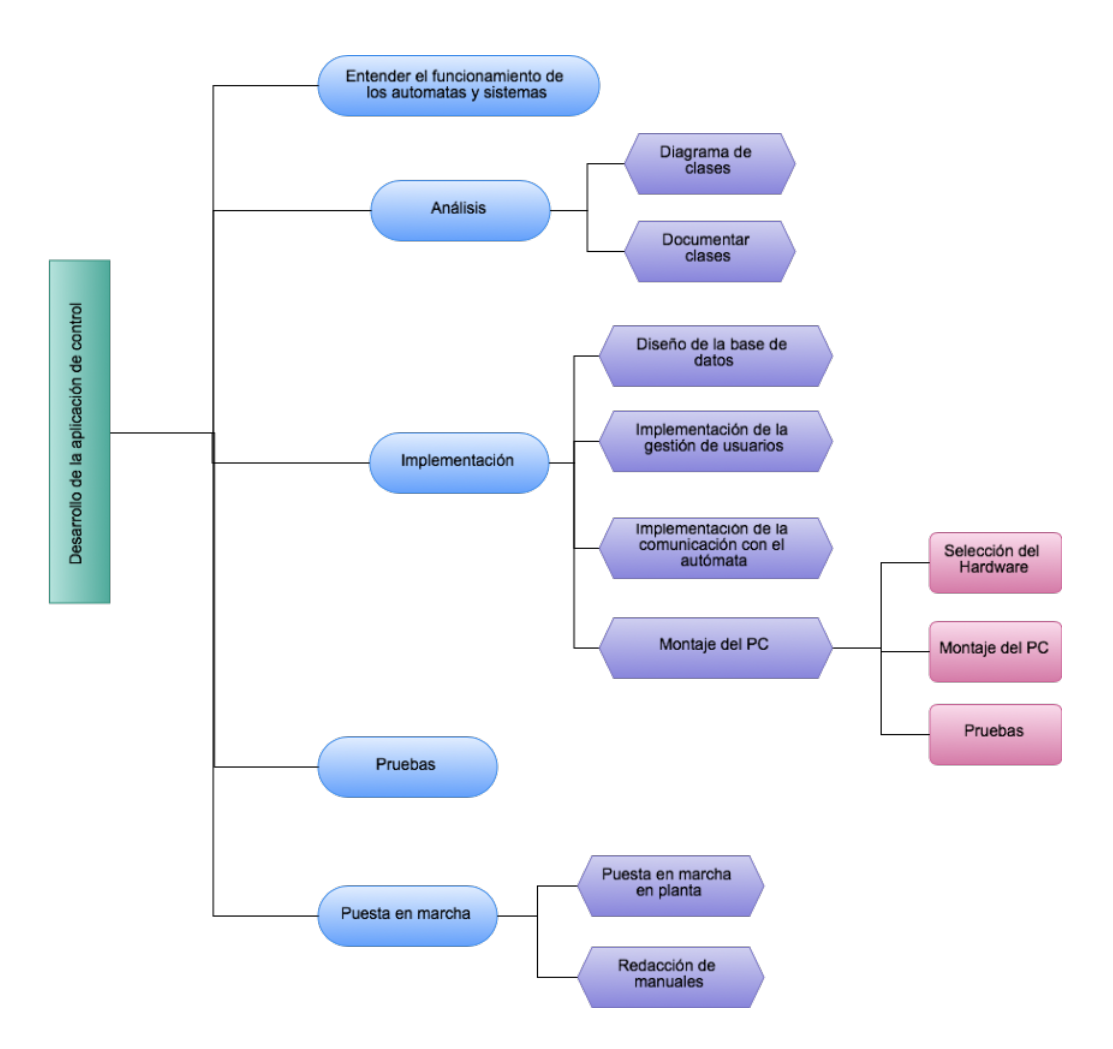

<span id="page-17-1"></span>Figura 3.1: Diagrama de desglose de las actividades del proyecto

#### <span id="page-18-0"></span>3.2.1. Diagrama de Gantt

Con el objeto de estimar los costes temporales de las actividades de desarrollo del proyecto, se ha tenido en cuenta que el trabajador no estaba dedicado por completo a este proyecto, ya que otras averías o proyectos paralelos iban apareciendo durante su desarrollo. La estimación mostrada se elaboró utilizando la técnica de analogía de proyectos, apoyándose en reuniones con el cliente y compañeros experimentados en las herramientas y lenguajes de programación.

Finalmente el desglose temporal de las tareas a realizar fue el siguiente:

- Entender el funcionamiento de los autómatas y diferentes sistemas (3 días)
- Definición de requisitos (2 días) Diagrama de casos de uso y documentar requisitos de datos  $(1 \text{ día})$ Definir requisitos tecnológicos (1 día)
- $\blacksquare$  Análisis (2 días)
	- Diagrama de clases (1  $d(a)$
	- Documentar clases  $(1 \text{ dia})$
- Desarrollo del proyecto (20 días)
	- Diseño y creación de la base de datos (3 días) Desarrollo de la aplicación (9 días) Implementación de la comunicación con el autómata (4 días) Implementación de la gestión de usuarios (1 día) Diseño del PC (3 días) Selección del hardware (1  $d(a)$ Montaje y puesta en marcha del PC  $(1 \text{ dia})$ Pruebas del PC (1  $diab$ )
- Pruebas (3 días)
- $\blacksquare$  Puesta en marcha (4 días) Puesta en marcha en planta (2 días) Redacción de los manuales (2 días) Entrega final

El diagrama de Gantt en el que se refleja la distribución temporal de estas tareas, siguiendo la planificación inicialmente estimada, se puede ver en la figura [3.2.](#page-21-0)

### <span id="page-18-1"></span>3.3. Estimación de recursos y costes del proyecto

En el cuadro [3.1](#page-19-1) se desglosan los costes de los recursos del proyecto descrito en este documento, incluyendo las licencias de software en los casos en los que se han requerido. En el cuadro [3.2,](#page-19-2) se desglosan los costes de hardware del PC sobre el que se ejecuta el producto final, en la tabla. Cabe destacar que dado que el documento trata simplemente del desarrollo de la aplicación de control y el diseño e implementación de la red interna, tan solo los elementos relacionados con dichas fases del proyecto, se tendr´an en cuenta en este apartado. Quedan por tanto fuera los elementos mecánicos, brazos robóticos, autómatas, cables y demás elementos de hardware que conforman el producto final.

| Recurso                          | Coste unitario  | <b>Horas</b> | Coste          |
|----------------------------------|-----------------|--------------|----------------|
| Programador                      | $20 \in /$ Hora | 160          | $3.200\in$     |
| Diseñador                        | $30 \in /$ Hora | 40           | $1.200 \in$    |
| Analista                         | $45 \in /$ Hora | 16           | 720€           |
| Ordenador personal de desarrollo | 850€            |              | $28,33 \in$    |
| Total                            |                 |              | $5.148,33 \in$ |

<span id="page-19-1"></span>Cuadro 3.1: Recursos y costes correspondientes al proyecto

| <b>Recurso</b>              | Coste         | Unidades       | Coste total   |
|-----------------------------|---------------|----------------|---------------|
| Licencia Windows 7          | $100 \in$     |                | $100 \in$     |
| Licencia SQL Server Express | $0 \in$       | 1              | $0 \in$       |
| Caja PC                     | $80 \in$      | 1              | $80 \in$      |
| Placa base                  | 70€           |                | $70 \in$      |
| Memoria RAM 4GB             | 44€           | $\overline{2}$ | 88€           |
| Procesador                  | 85€           |                | 85€           |
| Disco duro SSD              | $120 \in$     | 1              | $120 \in$     |
| Fuente de alimentación      | $45 \in$      | 1              | 45€           |
| Switch 4 puertos ethernet   | $25 \in$      | 1              | $25 \in$      |
| Monitor empotrable          | $320\epsilon$ | 1              | $320 \in$     |
| Total                       |               |                | $934\epsilon$ |

<span id="page-19-2"></span>Cuadro 3.2: Recursos de hardware y software correspondientes al proyecto

Remarcar que el ordenador personal de desarrollo continuará siendo utilizado en otros proyectos en la empresa y que por tanto se aplica el coeficiente de amortización que según la agencia tributaria española [\[6\]](#page-60-5), es de hasta seis años. Dado que este equipo trabajará en ocasiones en condiciones de polvo o humedad en las visitas a las fábricas o clientes, se aplica la amortización en cinco años. Es por eso que el coste real del equipo fue de  $850\epsilon$  pero en la tabla se refleja el coste asociado exclusivamente a este proyecto teniendo en cuenta un periodo de amortización de cinco años y una duración aproximada del proyecto de dos meses.

También quedan fuera los recursos humanos invertidos en la programación del autómata que utiliza el provecto, ya que esta tarea ha sido llevada a cabo por el departamento de programación de autómatas de Eurolettra Ingeniería. Por otro lado, el sistema de visión artificial proporcionado por una empresa externa también queda fuera del alcance del proyecto y por consiguiente, de este desglose de costes.

### <span id="page-19-0"></span>3.4. Seguimiento de la planificación del proyecto

Durante el desarrollo del proyecto, se ha ido realizando un seguimiento para verificar que los plazos y duraciones estipuladas en los apartados anteriores se cumplían. La estimación inicial expuesta en el apartado [3.2.1](#page-18-0) se basa en las estimaciones a partir de proyectos anteriores del mismo calibre, pero dada la falta de experiencia del desarrollador de la aplicación con algunos de los elementos del proyecto, tales como los autómatas y el desarrollo en  $C\#$ , han hecho que algunas de las etapas se retrasen.

El apartado de Implementación de la comunicación con el autómata se ha alargado cuatro días, debido a los motivos expuestos anteriormente. También la implementación de la gestión de usuarios se alargó en un día, dado el desconocimiento del desarrollador de la biblioteca utilizada para tal fin.

Por último, en el apartado del desarrollo, se denota una demora de un día adicional en el diseño de la base de datos, para adecuarla al funcionamiento con las bibliotecas de comunicación explicadas en el capítulo [5.1.](#page-43-0)

Por otra parte, las pruebas en el taller también sufrieron una amplia dilatación en el tiempo, debiéndose esto en gran parte a la inexperiencia con la comunicación con los autómatas. El diagrama de Gantt correspondiente a la ejecución del proyecto se muestra en la figura [3.3.](#page-22-0)

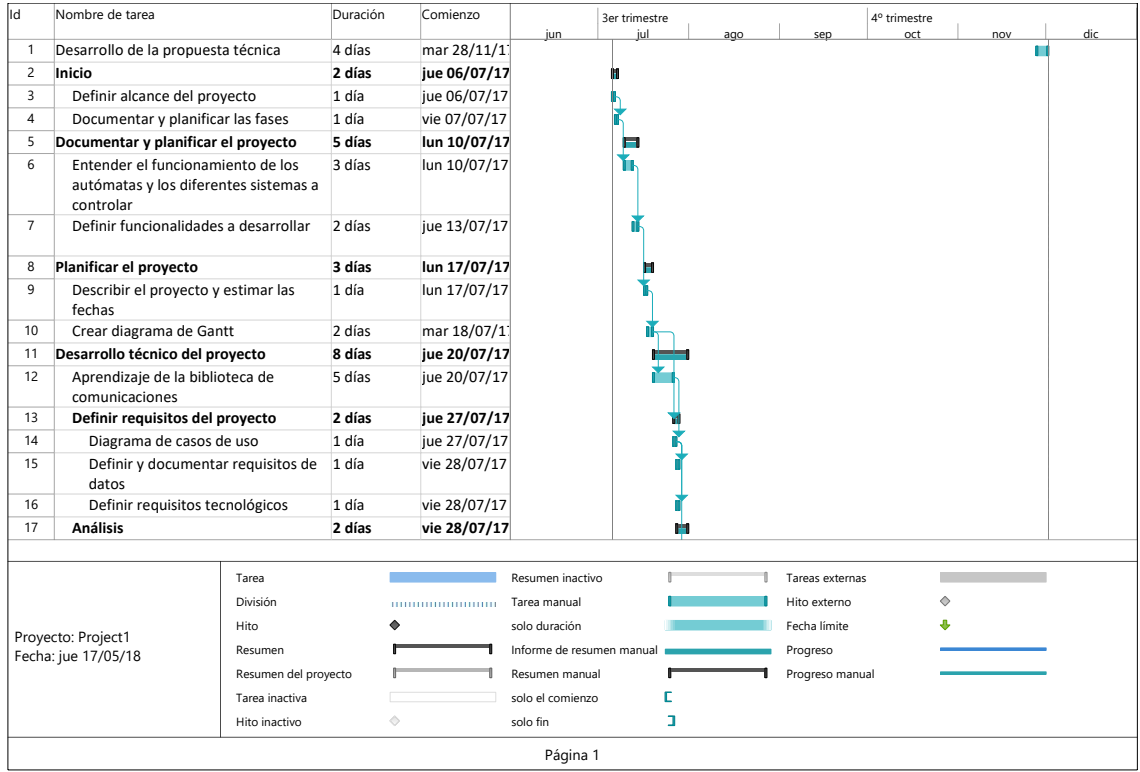

<span id="page-21-0"></span>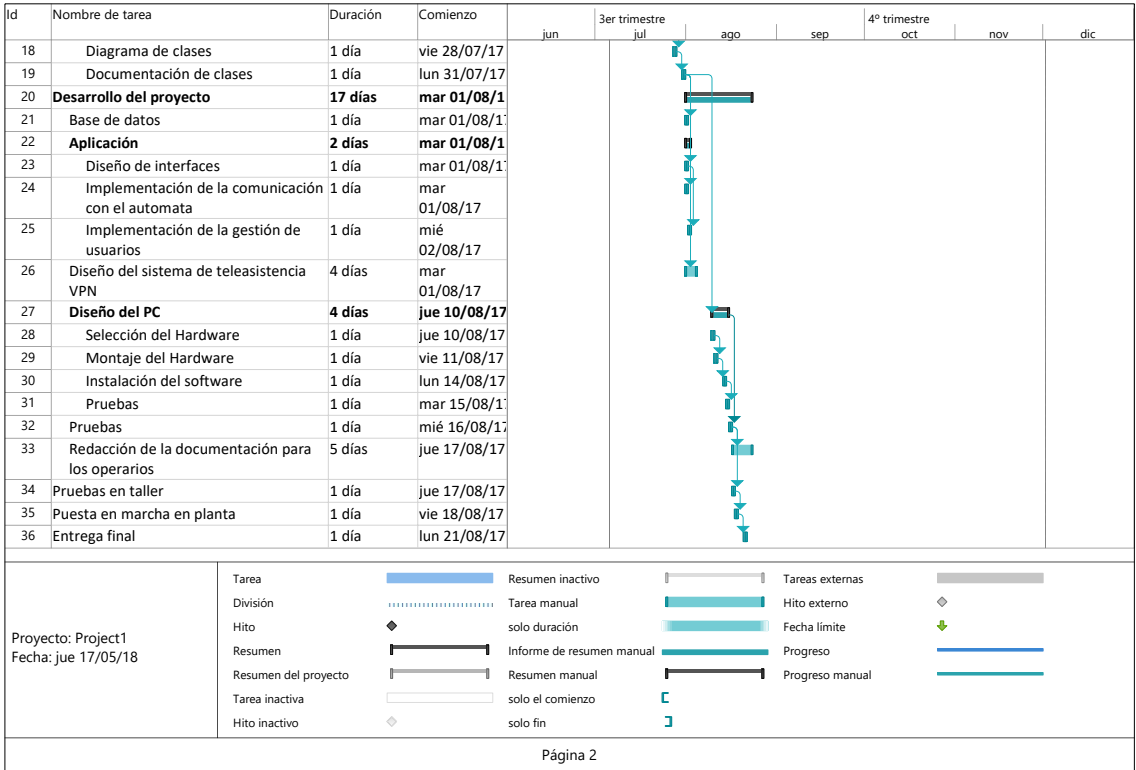

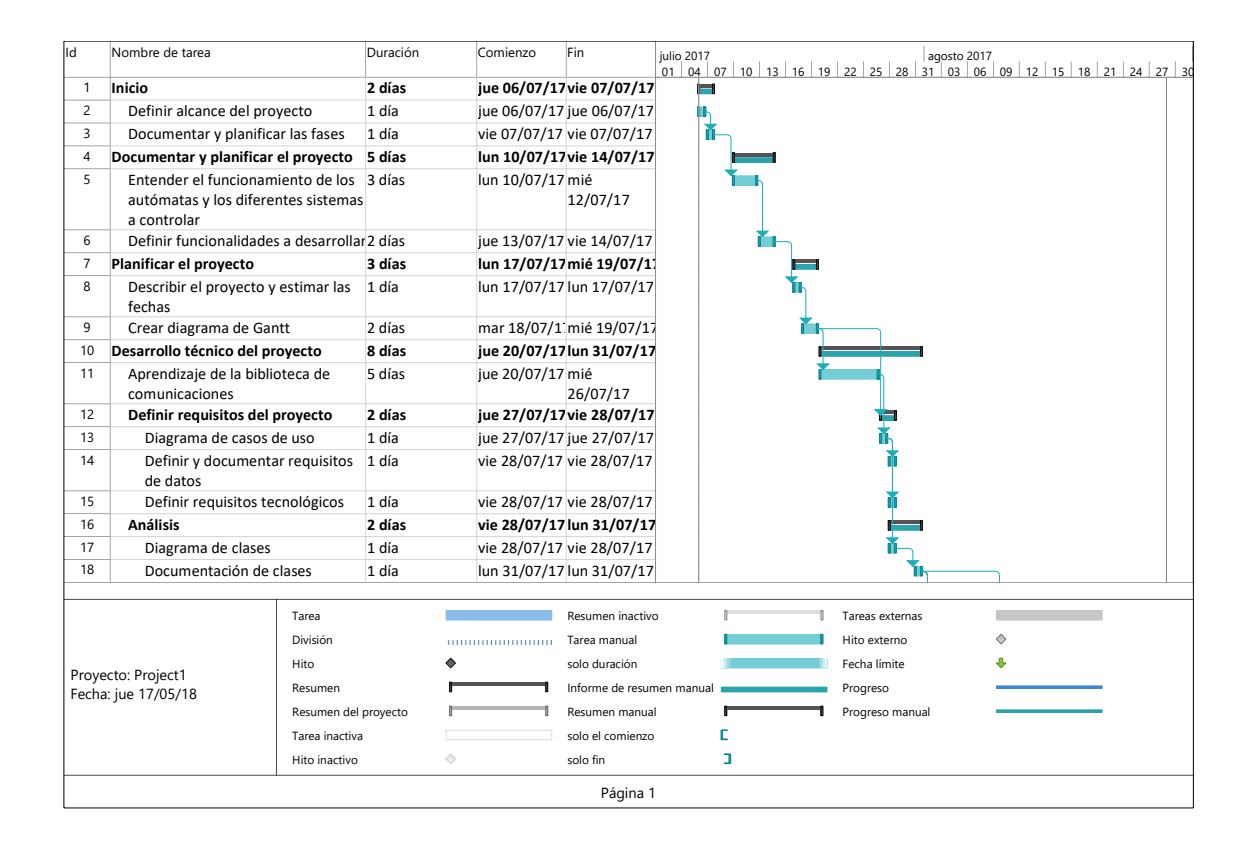

<span id="page-22-0"></span>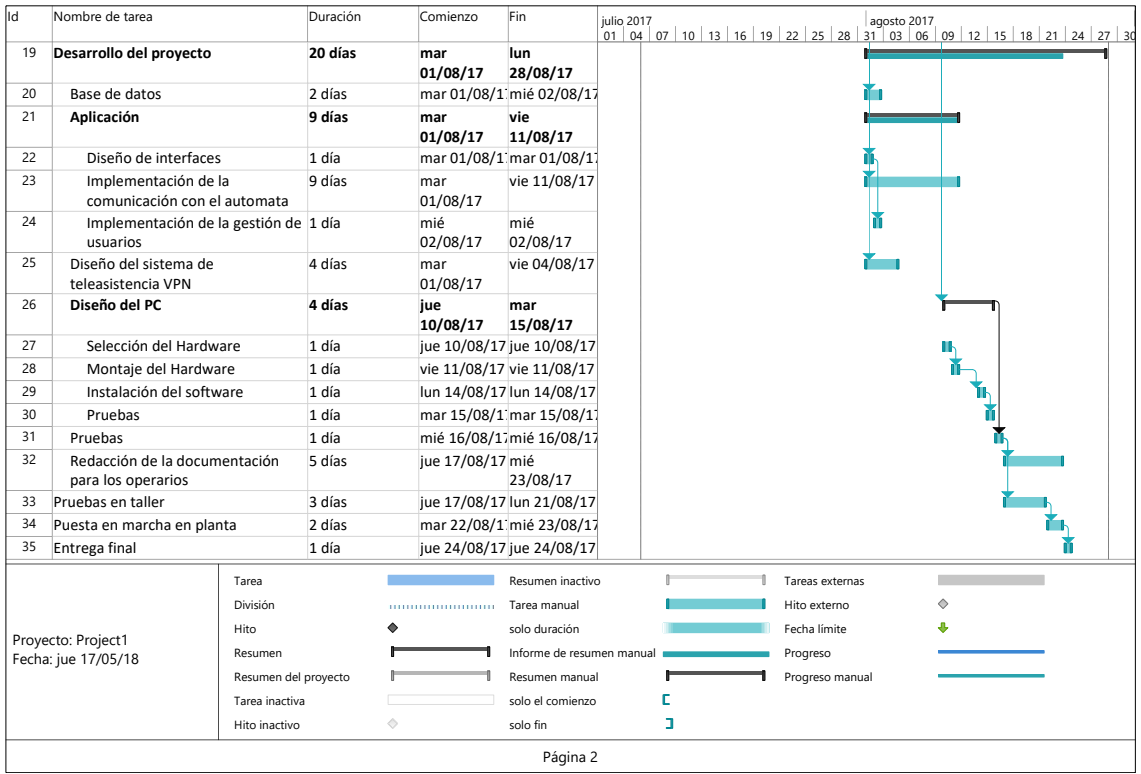

# <span id="page-24-0"></span>Capítulo 4

# Análisis y diseño del sistema

#### Indice del capítulo

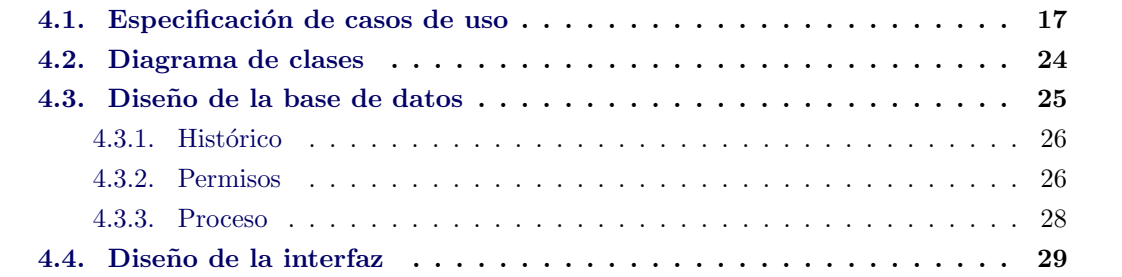

En este capítulo se expone la fase inicial del proyecto, detallando el análisis de necesidades y casos de uso. Posteriormente y apoyándose en este análisis se muestra el diagrama de clases seguido del diseño de la base de datos, para finalmente explicar el diseño de las interfaces.

#### <span id="page-24-1"></span>4.1. Especificación de casos de uso

En la especificación de casos de uso se recopila el diagrama de casos de uso que describe y explica la funcionalidad de los diferentes componentes de la aplicación.

El objetivo principal de esta documentación fue la de fijar objetivos de funcionalidad que debía satisfacer el proyecto, teniendo en cuenta que durante la etapa de implementación y pruebas, pudieran surgir otras funcionalidades o que las proyectadas se modificasen. Para obtener el documento que se muestra, en primer lugar se analizaron las diferentes áreas de actuación de los diferentes usuarios que iban a tener relación con el programa y posteriormente se consensuaron con el cliente y el director del proyecto en la empresa.

En la figura [4.1](#page-24-1) se puede ver el diagrama de casos de uso de la aplicación de control descrita en este documento.

Los casos de uso se acompañan también con las plantillas que los detallan.

| Descripción del caso de uso |                                                              |  |
|-----------------------------|--------------------------------------------------------------|--|
| Identificador               | CU.01                                                        |  |
| Nombre                      | Operaciones de marcha y paro                                 |  |
| Versión                     | 1.0                                                          |  |
| Autor                       | Rafael Pallarés Palos                                        |  |
| <b>Fuentes</b>              | Euro<br>elettra Ingeniería $\operatorname{S.L}$              |  |
| Descripción                 | El sistema debe permitir a los operarios de planta tener     |  |
|                             | acceso a las funciones de paro y marcha de la máquina        |  |
| Alcance                     | Ciclo de uso de la aplicación en modo de operario            |  |
| <b>Nivel</b>                | Tarea principal                                              |  |
| Actor principal             | Operario                                                     |  |
| <b>Actores secundarios</b>  |                                                              |  |
| Precondición                | El sistema tiene corriente y no hay alarmas en el mismo      |  |
| Condición final con éxito   | El usuario es capaz de dar las ordenes de paro, marcha y     |  |
|                             | puesta a cero de la máquina                                  |  |
| Condición final con fracaso | Los comandos de paro y marcha no se ejecutan correcta-       |  |
|                             | mente                                                        |  |
| Trigger                     | El usuario debe iniciar o parar una producción               |  |
| Secuencia normal            | Acción                                                       |  |
| 1                           | El usuario ha arrancado el equipo y la aplicación se muestra |  |
|                             | en pantalla sin alarmas                                      |  |
| $\bf{2}$                    | El usuario presiona uno de los botones de actuación          |  |
| 3                           | El sistema envía la orden al autómata                        |  |
| <b>Exepciones</b>           | Excepción 1                                                  |  |
| 1                           | El sistema tiene alarmas                                     |  |
| $\bf{2}$                    | El usuario deberá verificar el estado físico de la máquina   |  |
| $\bf{3}$                    | El usuario deberá aceptar las alarmas en el sistema          |  |
| $\overline{\mathbf{4}}$     | Reintentar acción                                            |  |
| Frecuencia esperada         | Varias veces al día                                          |  |
| Importancia                 | Vital                                                        |  |
| Prioridad                   | Alta                                                         |  |
| Comentarios                 | Puesto que este requisito está diseñado para que el operario |  |
|                             | pueda detener el funcionamiento de la máquina en cualquier   |  |
|                             | momento, la aplicación deberá ser capaz de realizar estas    |  |
|                             | acciones siempre                                             |  |

Cuadro 4.1: CU.01- Operaciones de marcha y paro

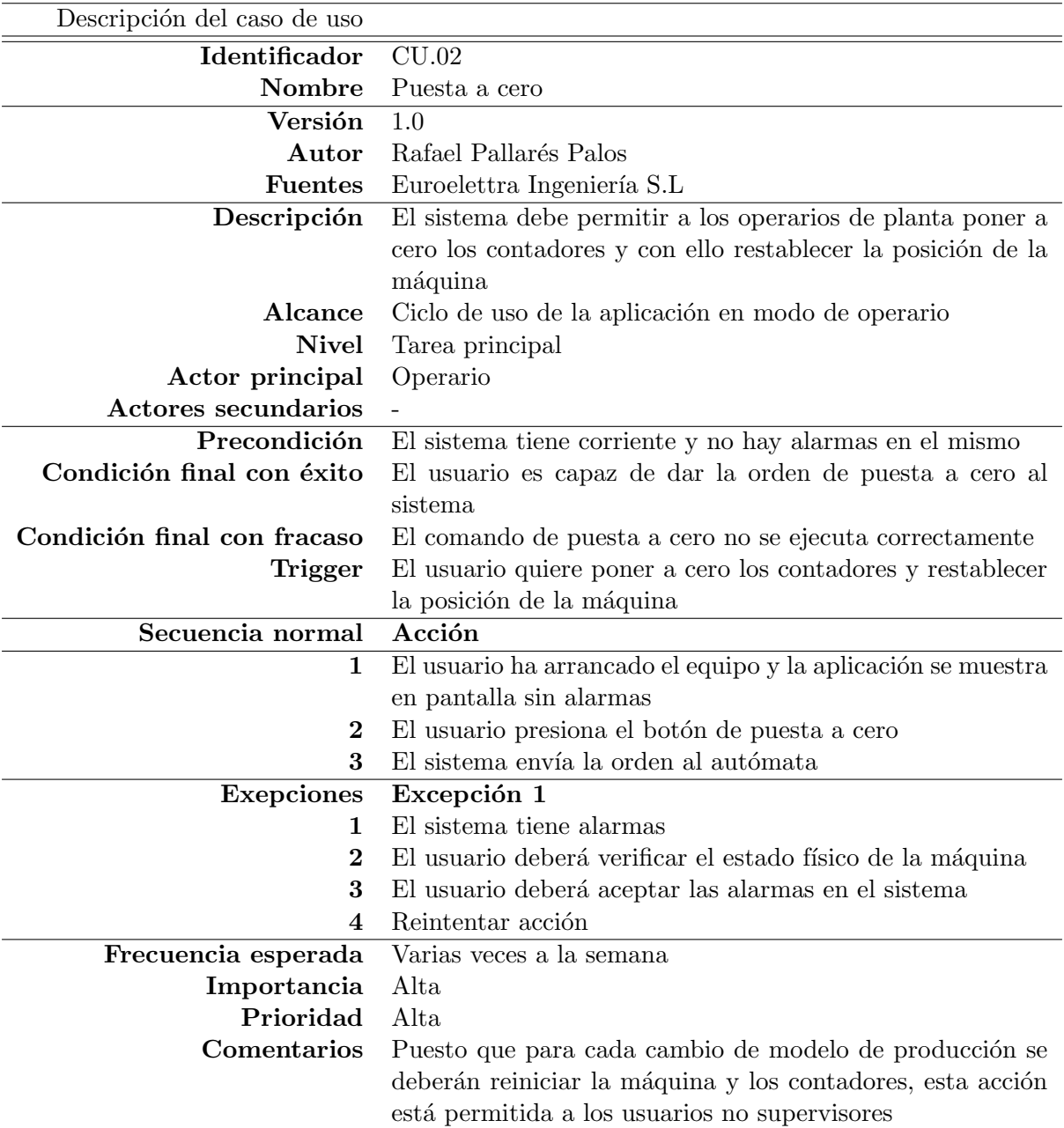

Cuadro 4.2: CU.02 - Puesta a cero

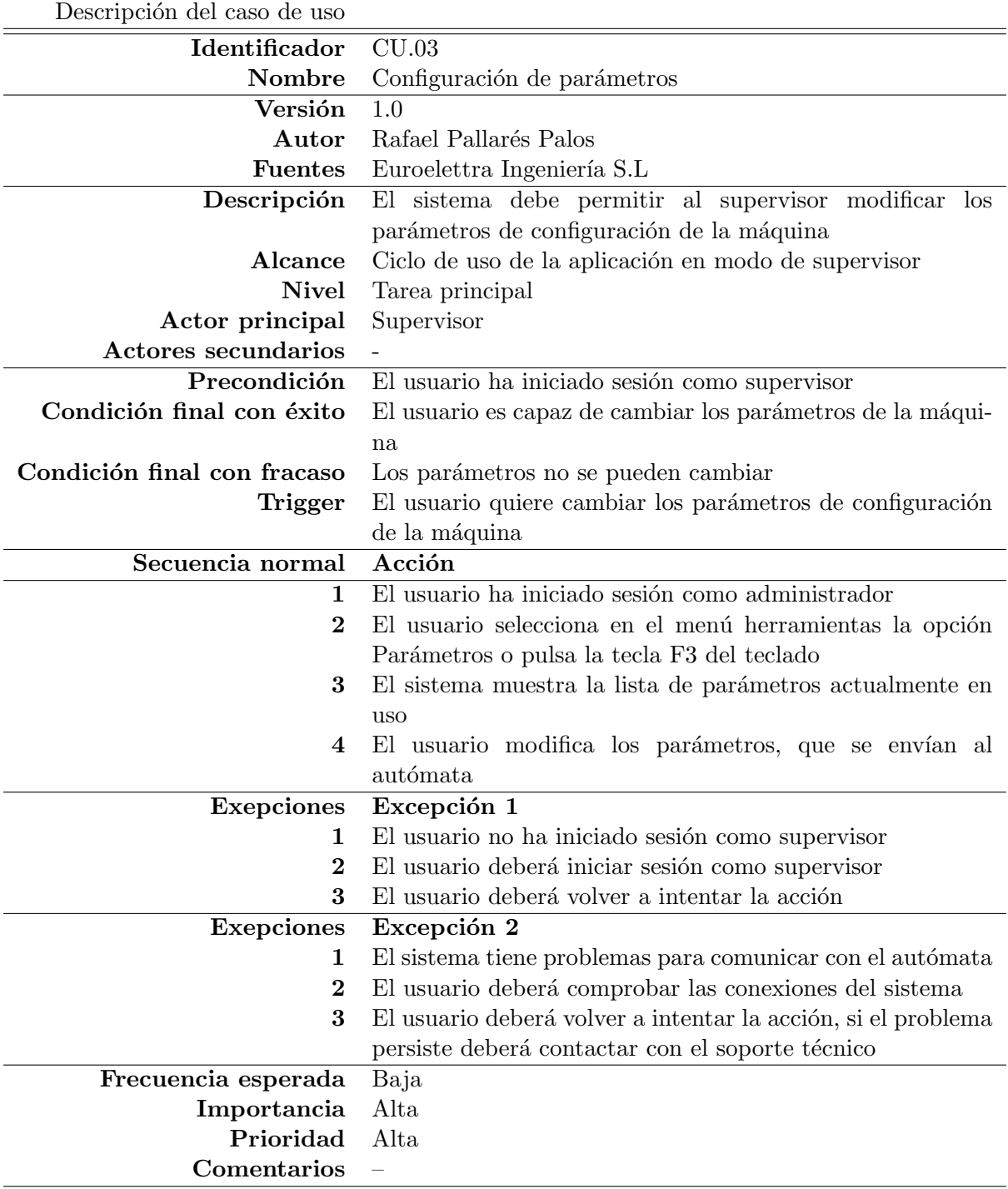

Cuadro 4.3: CU.03 - Configuración de parámetros

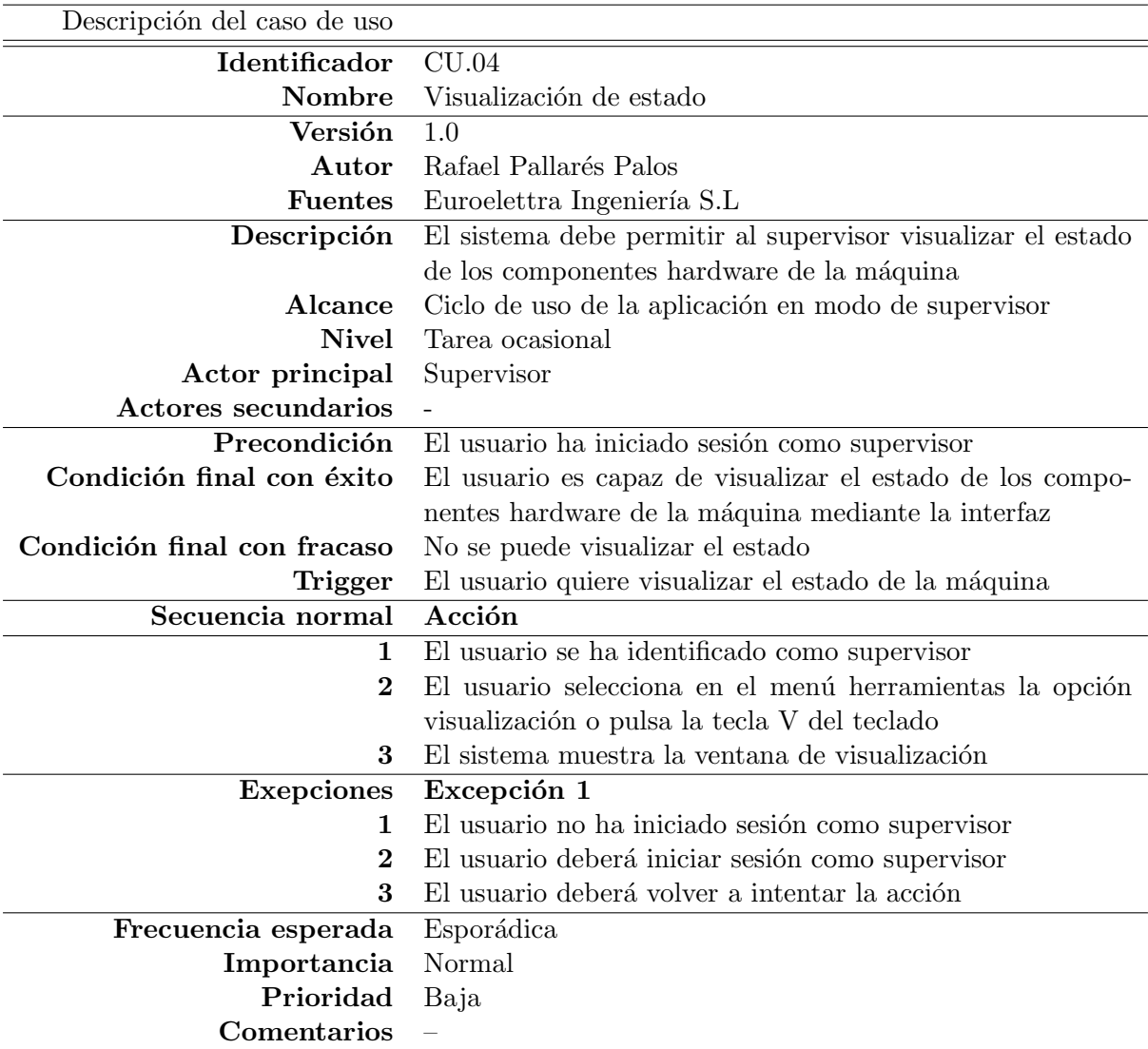

Cuadro 4.4: CU.04 - Visualización de estado

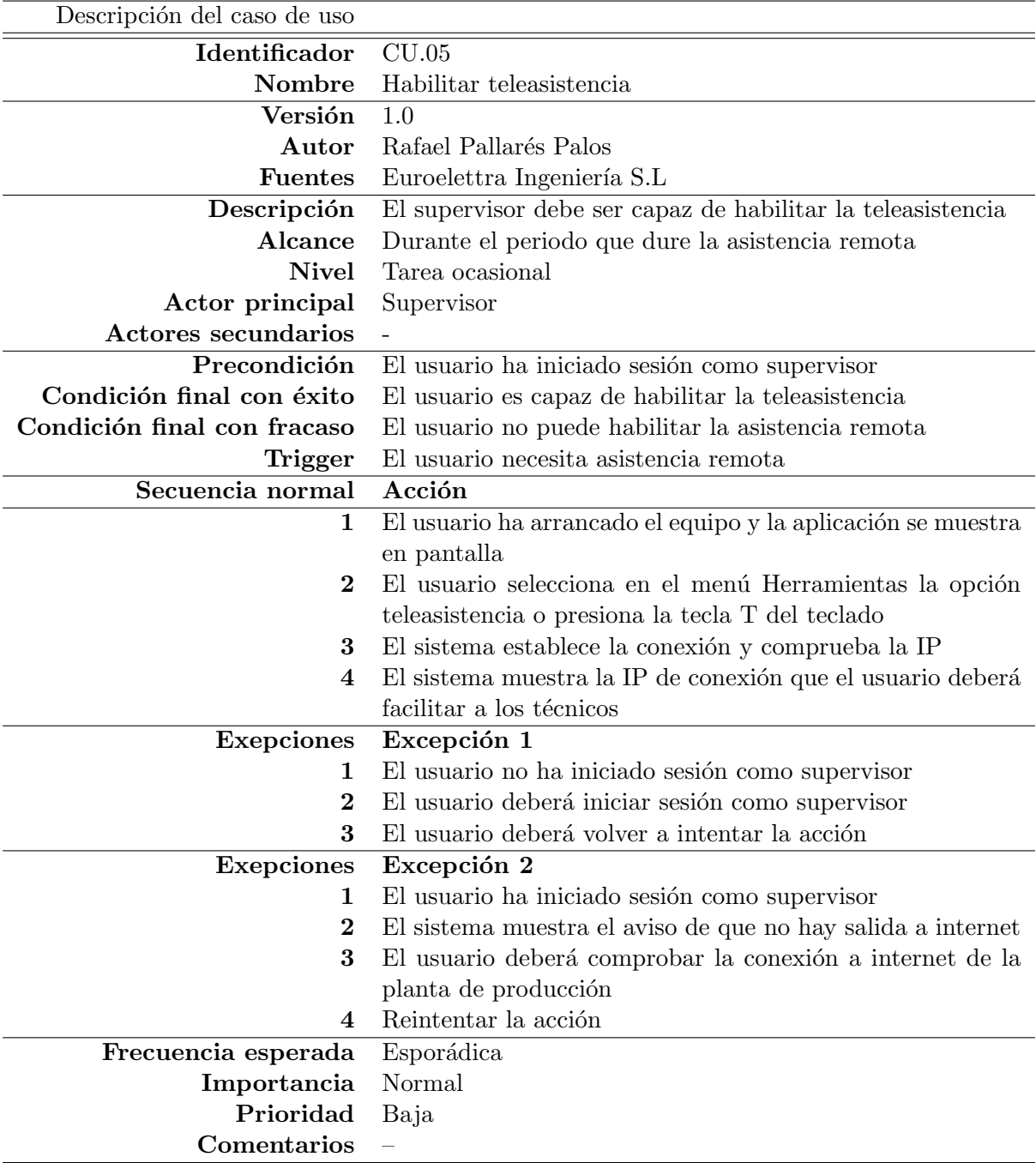

Cuadro 4.5: CU.05 - Habilitar teleasistencia

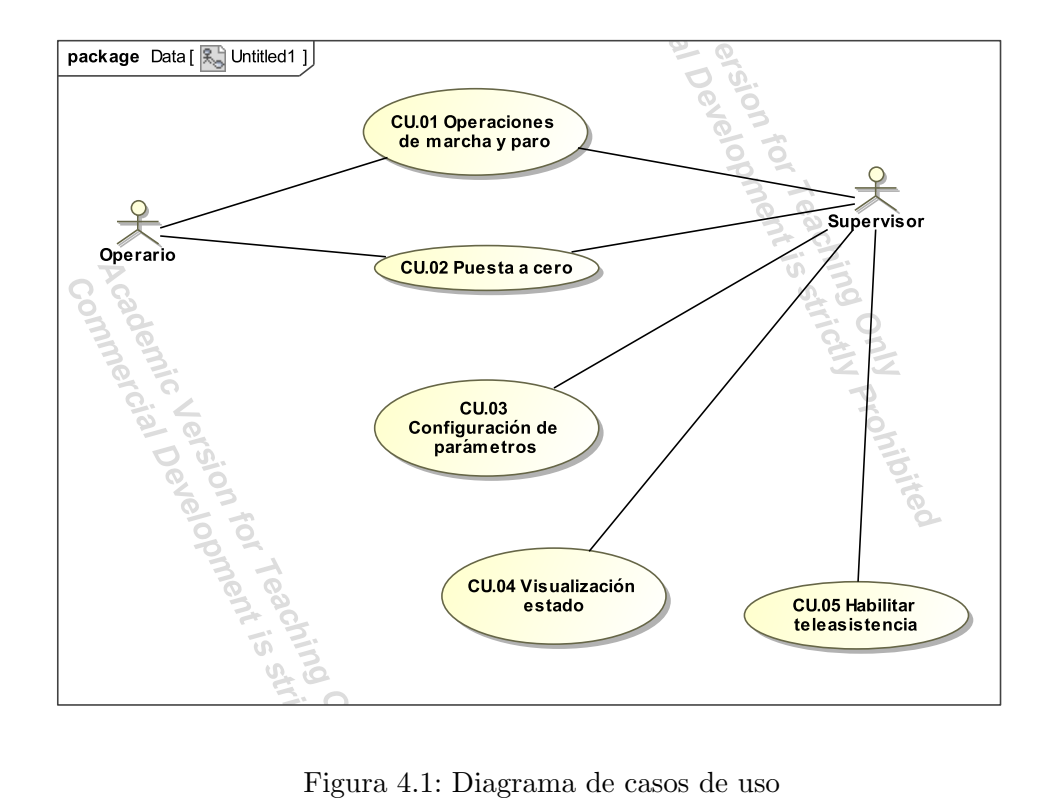

<span id="page-30-0"></span>

### <span id="page-31-0"></span>4.2. Diagrama de clases

A continuaci´on se presenta un estudio sobre el diagrama de clases, basado en los requisitos definidos para el proyecto. En esta fase, se definen las clases que existen en el sistema que se ha desarrollado y la relación entre ellas si la hay. La figura [4.2](#page-31-1) muestra el diagrama de clases y sus relaciones.

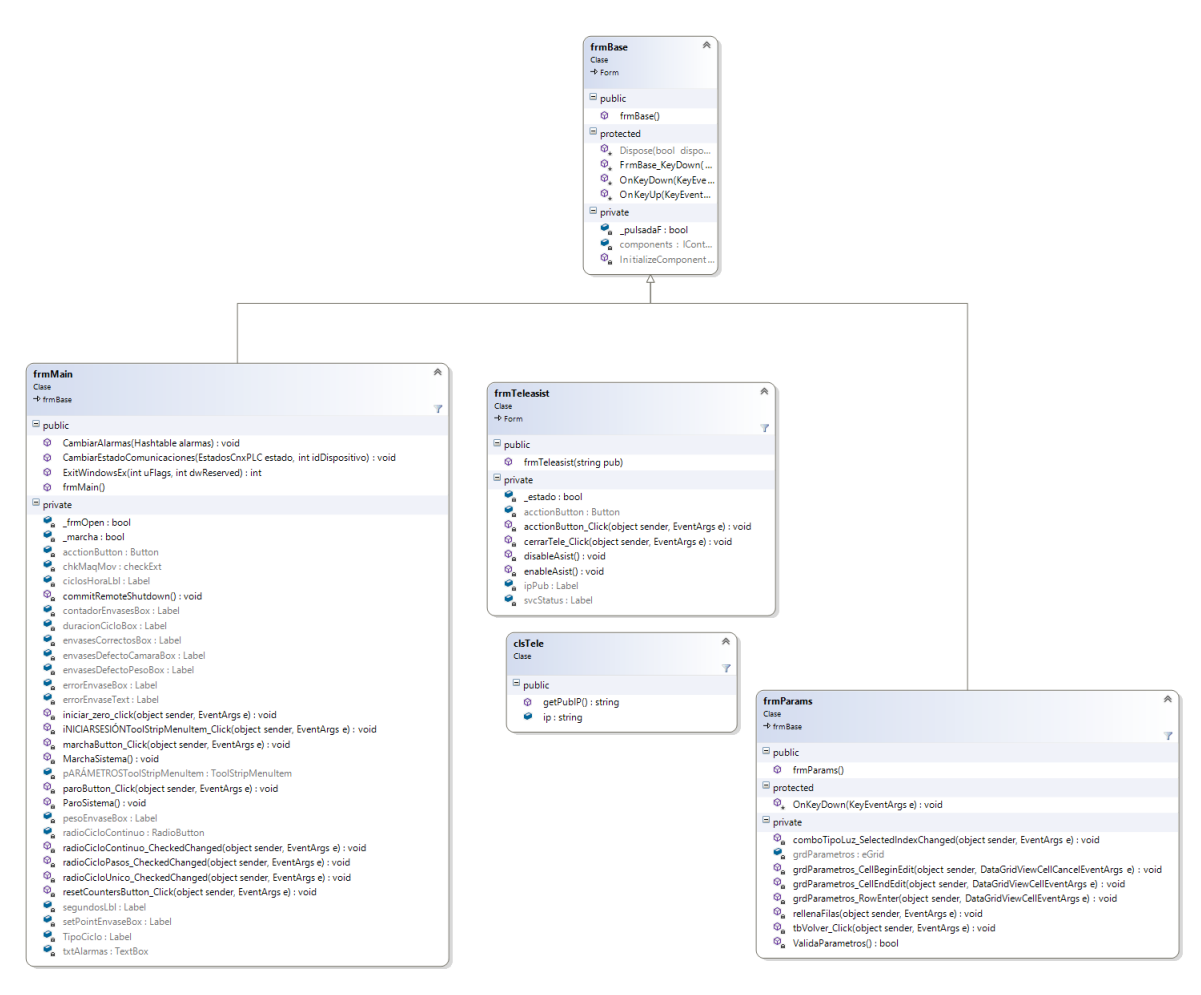

<span id="page-31-1"></span>Figura 4.2: Diagrama de clases del proyecto, en el que se muestran las relaciones entre la superclase frmBase y sus descendientes frmMain y frmParams, así como las clases clsTele y frmTeleasist utilizadas en la teleasistencia. Las clases se muestran con más detalle en las figuras [4.3](#page-32-1) [4.4](#page-33-2) [4.5](#page-34-0) y [4.6](#page-34-1)

- frmBase: Superclase de la que descender´an el formulario principal frmMain y el formulario frmParams.Ver figura [4.3.](#page-32-1)
- **frmMain**: Clase del formulario principal de la aplicación, descendiente de frmBase. Contiene los métodos de utilidad de la aplicación como por ejemplo MarchaSistema() o CommitRemoteShutdown().Ver figura [4.4.](#page-33-2)
- **frmParams**: Clase del formulario de gestión de parámetros, descendiente de frmBase. Contiene los métodos de gestión de una tabla como grd Parametros cellEndEdit $()$ ,

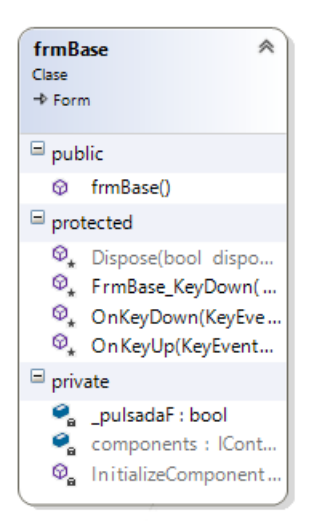

Figura 4.3: Diagrama de la clase frmBase

<span id="page-32-1"></span>método en el que se ejecutará el envío al autómata de los parámetros. O métodos de comodidad como ValidaParametros(), al que se llamará para verificar que los parámetros introducidos, tienen el formato correcto antes de ser enviados al PLC. Ver figura [4.5.](#page-34-0)

- frmTeleasist: Clase de gestión del formulario de teleasistencia. Con métodos para la activación y desactivación de la teleasistencia como enableAsist(). Ver figura [4.6.](#page-34-1)
- clastele: Clase de gestión del servicio de teleasistencia. Con métodos para la obtención de la IP pública del equipo.

### <span id="page-32-0"></span>4.3. Dise˜no de la base de datos

En este apartado se presenta el diseño de la base de datos. Por política de empresa y para seguir con el estilo de las otras aplicaciones desarrolladas en Euroelettra Ingeniería, se ha diseñado una estructura de bases de datos dividida en 3 bases de datos separadas. Esto facilita la gestión de copias de seguridad además de asegurar la compatibilidad con otros proyectos de la empresa y así asegurar que otro compañero que no ha desarrollado este proyecto, puede hacerse cargo de una reparación.

Las bases de datos se dividen en tres áreas funcionales:

- Histórico: Donde se almacenarán los datos de históricos y registros de inicio de sesión y alarmas.
- Permisos: En la que se almacenarán todo los datos de configuración del sistema de gestión de usuarios, tales como las contraseñas y los grupos de permiso.
- Proceso: Donde se almacenan los datos de configuración del programa. Datos como los parámetros de conexión con el autómata y controles a ocultar o mostrar.

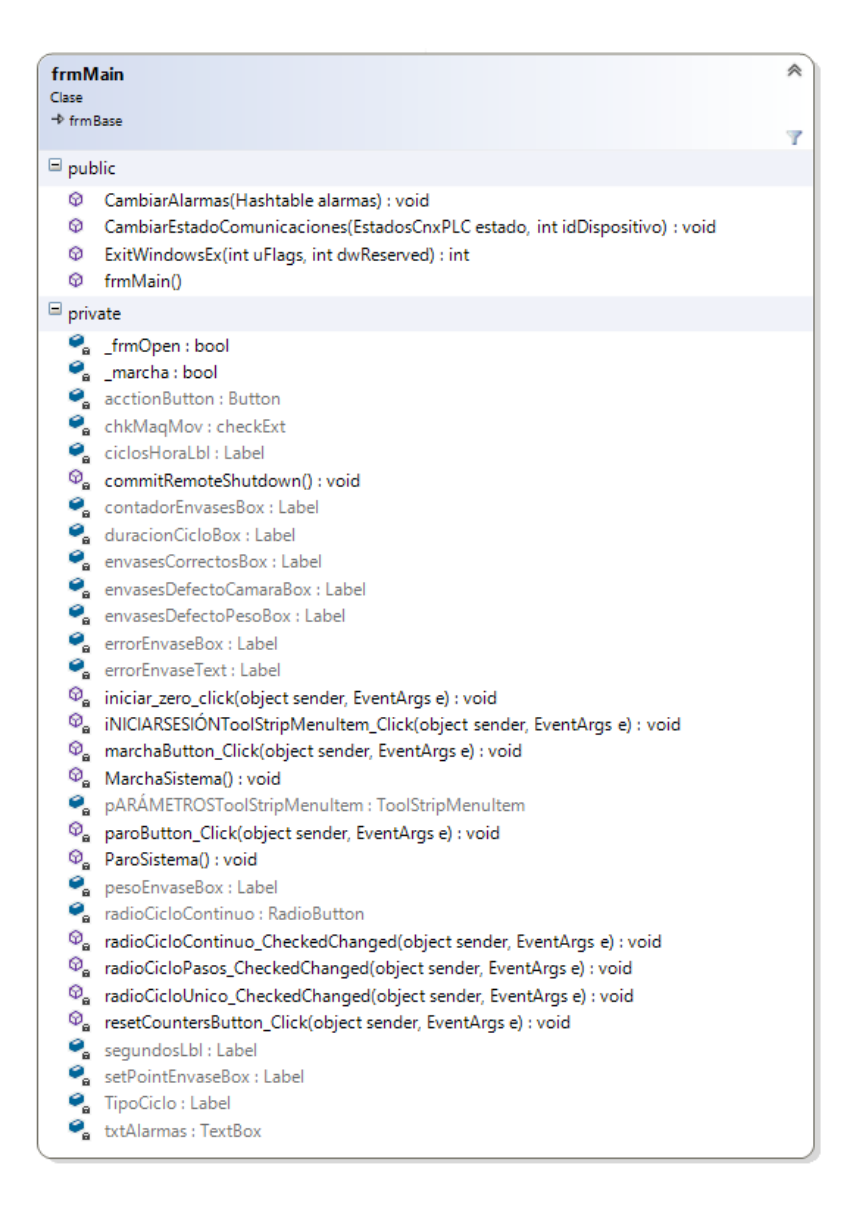

<span id="page-33-2"></span>Figura 4.4: Diagrama de la clase frmMain

#### <span id="page-33-0"></span>4.3.1. Histórico

En esta base de datos se encuentran dos tablas que se pueden ver en la figura [4.7.](#page-35-1) En primer lugar la tabla *HistoricoAlarmas* en la que se almacenarán todas las alarmas que ha generado el sistema junto con su hora de inicio, hora de aceptación y hora de fin, su duración y la descripción. En segundo lugar se encuentra la tabla HistoricoEventos, tabla en la que se almacenarán todos los eventos generados por la aplicación, como eventos de paro y marcha.

#### <span id="page-33-1"></span>4.3.2. Permisos

La base de datos "permisos", almacena información referente a la gestión de usuarios y sus permisos para realizar acciones en la aplicación. Sobre esta base de datos se apoya el sistema

| <b>frmParams</b><br>Clase<br>$+$ frm Rase                                                                                                    | 《<br>Y |
|----------------------------------------------------------------------------------------------------|--------|
| $\blacksquare$ public                                                                                                    |        |
| frmParams()<br>⊗                                                                                                    |        |
| $\blacksquare$ protected                                                                                                    |        |
| $\mathcal{D}_*$ OnKeyDown(KeyEventArgs e) : void                                                                                                    |        |
| $\blacksquare$ private                                                                                                    |        |
| $\mathcal{D}_a$ comboTipoLuz_SelectedIndexChanged(object sender, EventArgs e) : void<br>qrdParametros : eGrid<br>nd qrdParametros_CellBeginEdit(object sender, DataGridViewCellCancelEventArgs e) : void<br>$\mathcal{D}_{\mathbf{a}}$ grdParametros_CellEndEdit(object sender, DataGridViewCellEventArgs e) : void<br>$\mathcal{D}_{\alpha}$ grdParametros_RowEnter(object sender, DataGridViewCellEventArgs e) : void<br>Ø.<br>rellenaFilas(object sender, EventArgs e) : void<br>tbVolver Click(object sender, EventArgs e) : void<br>Q.<br>Ø.<br>ValidaParametros() : bool |        |

<span id="page-34-0"></span>Figura 4.5: Diagrama de la clase frmParams

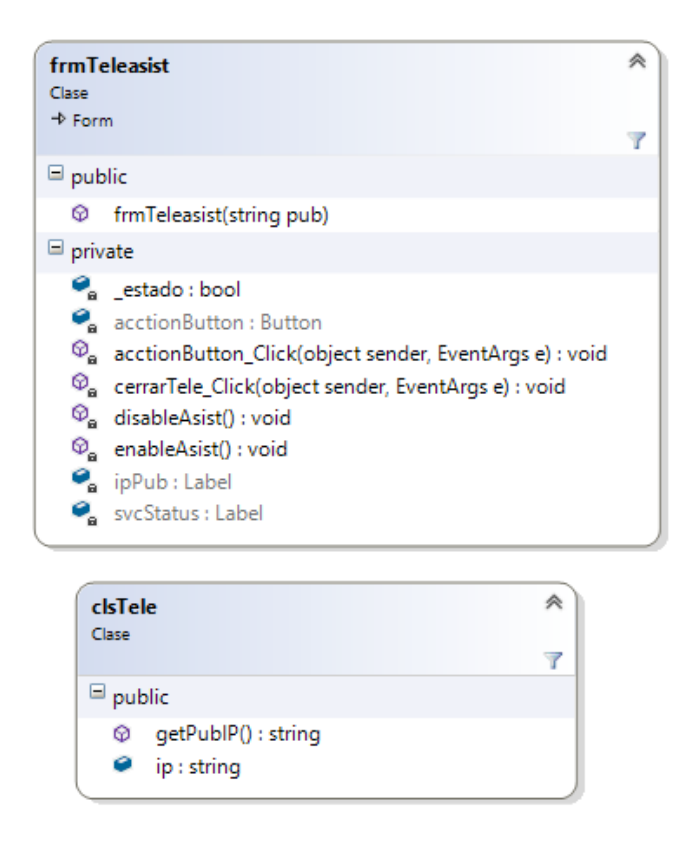

<span id="page-34-1"></span>Figura 4.6: Diagrama de la clase frmTele y clsTele

de gestión de usuarios explicado en el apartado [5.6.](#page-55-0) En la figura [4.8](#page-36-1) se muestra la distribución de las tablas en esta base de datos. En primer lugar se puede ver la tabla Permisos, en la que se almacenará un identificador de acceso único para cada nombre de usuario, también se almacena

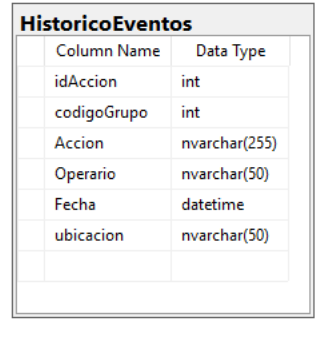

| <b>HistoricoAlarmas</b> |               |  |
|-------------------------|---------------|--|
| Column Name             | Data Type     |  |
| ID                      | int           |  |
| idDispositivo           | int           |  |
| dh                      | nvarchar(50)  |  |
| Direccion               | nvarchar(50)  |  |
| Bit                     | int           |  |
| Estado                  | bit           |  |
| Horalnicio              | datetime      |  |
| <b>HoraFin</b>          | datetime      |  |
| HoraAceptacion          | datetime      |  |
| Duracion                | nvarchar(20)  |  |
| Alarma                  | nvarchar(100) |  |
|                         |               |  |
|                         |               |  |

<span id="page-35-1"></span>Figura 4.7: Esquema de la base de datos Histórico

un valor booleano para marcar si el usuario es un grupo y un valor booleano para marcar si el usuario tiene el acceso denegado.

En segundo lugar, se encuentra la tabla Relaciones, utilizada para enlazar los usuarios con los grupos a los que pertenecen, que se definen en la cuarta tabla llamada Grupos. La mera existencia de esta tabla, indica que este sistema se ha heredado sin actualizar.

En tercer lugar se puede ver la tabla Usuarios, encargada de almacenar el hash de las contraseñas y el nombre de los usuarios. A continuación se describe la tabla Registro, encargada de llevar un log de accesos, donde se almacenará cada vez que un usuario ha iniciado sesión.

Por último se puede ver la tabla Accesos, encargada de definir las diferentes acciones disponibles en la aplicación y relacionarlos con los usuarios definidos en la tabla usuarios.

#### <span id="page-35-0"></span>4.3.3. Proceso

Por último se encuentra la base de datos "proceso", dedicada a almacenar datos de configu-ración de la aplicación y de la biblioteca de comunicaciones. En la figura [4.9](#page-37-0) se puede apreciar la estructura de tablas de esta base de datos.

En primer lugar se puede ver la tabla Alarmas, en la que se definen todas las alarmas disponibles en el sistema, su dirección de memoria en el autómata y su descripción. Esta tabla es utilizada por la biblioteca de comunicaciones para mostrar alarmas en el sistema cuando el PLC activa una señal en la dirección de memoria indicada en alguna de las filas de esta tabla.

En segundo lugar encontramos las tablas Puertos y Dispositivos, que deberán ir siempre en conjunción, ya que son las encargadas de almacenar la configuración de comunicación con los autómatas. Se definen valores como la IP del autómata, el puerto de comunicación, el tipo de PLC, el protocolo de comunicaciones o el modo de comunicación, entre otros. En el caso
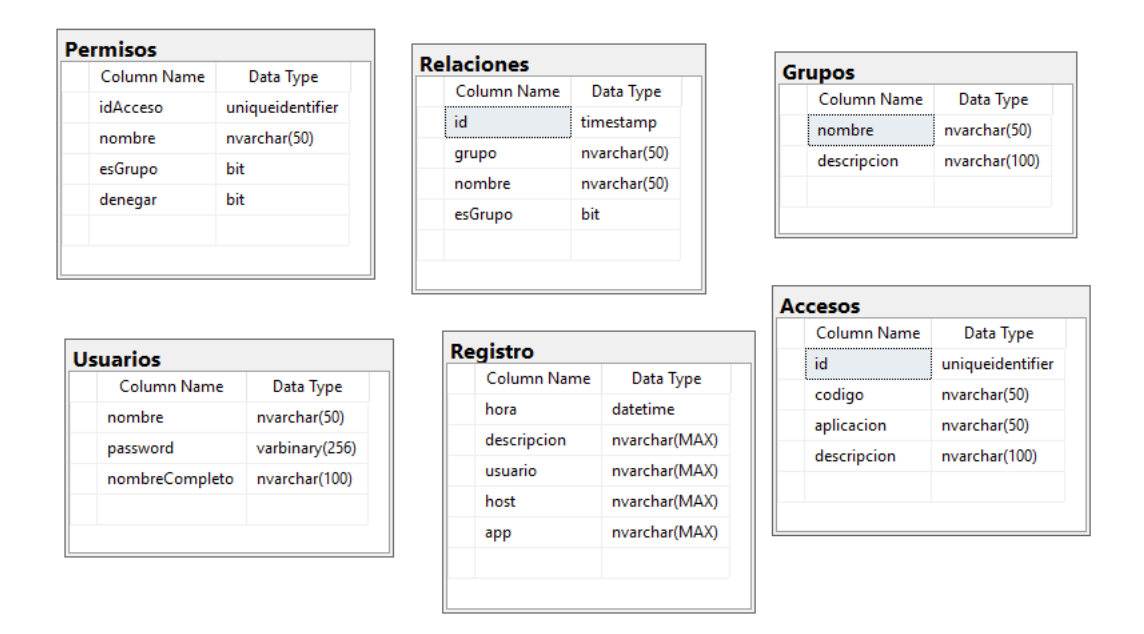

Figura 4.8: Esquema de la base de datos Permisos

del proyecto que ocupa este documento, solo se está comunicando con un autómata, pero para preservar la compatibilidad con el resto de aplicaciones de la empresa, se ha conservado esta estructura.

A continuación se encuentra la tabla controles, que se encarga de indicar a la biblioteca de comunicaciones qué controles ocultar o mostrar según se activen o desactiven respectivamente, las señales en las direcciones de memoria especificadas en esta tabla.

Por último, la tabla Tipos Datos, almacena los tipos de datos disponibles en la aplicación, como pueden ser INT32, BIT, REAL32 y demás.

#### 4.4. Diseño de la interfaz

Las restricciones impuestas por el cliente a la hora de diseñar la interfaz fueron una fuerte influencia ya que muchas de ellas propiciaban un rediseño completo. La pantalla en la que se muestra la aplicación final en producción tiene una resolución de 800x600 píxeles, por lo que el tamaño de la ventana de la aplicación y sus cuadros de diálogo no podían superar ese tamaño. Además, durante el desarrollo y pruebas, se comprobó que tan solo unos pocos botones de acción, como son el de paro, marcha o cambio de ciclo, eran los más utilizados y debían ser más grandes. Por estos motivos, el boceto presentado en la figura [4.10](#page-38-0) dista mucho del producto real ya que fue realizado en fases muy tempranas del desarrollo, en las que no se habían fijado estos condicionantes.

Por otra parte, señalar que muchas de las funciones de la aplicación han sido asignadas a combinaciones de teclas o atajos de teclado, para facilitar su uso en producción.

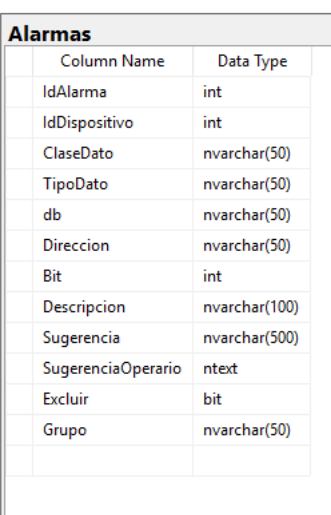

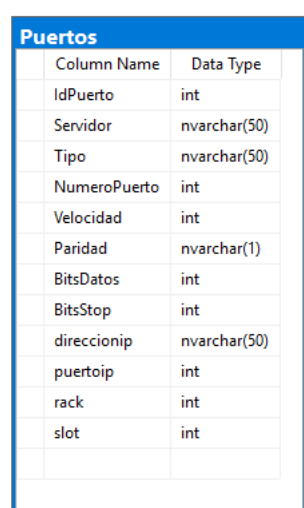

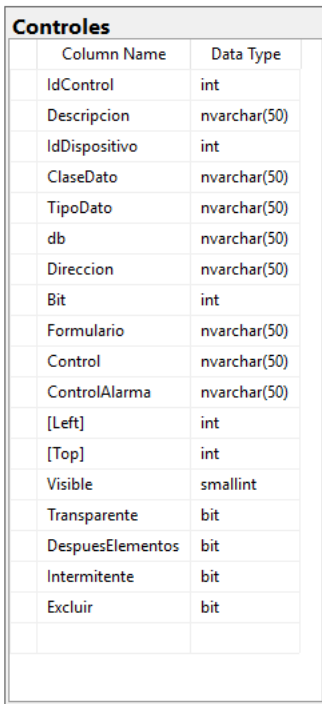

|                             | Data Type           |  |  |  |  |
|-----------------------------|---------------------|--|--|--|--|
| IdDispositivo               | int                 |  |  |  |  |
| TipoDispositivo             | nvarchar(50)<br>int |  |  |  |  |
| <b>IdPuerto</b>             |                     |  |  |  |  |
| Protocolo                   | nvarchar(50)<br>int |  |  |  |  |
| Direccion                   |                     |  |  |  |  |
| Demo                        | bit                 |  |  |  |  |
| <b>SleepThreadContinuas</b> | int                 |  |  |  |  |
| Mode                        | smallint            |  |  |  |  |

Figura 4.9: Esquema de la base de datos Proceso

Data Type

nvarchar(50)

smallint

**TiposDatos** Column Name

idTipo

Tipo

|          |      |           |      | <b>App Control</b> |       |       |                                         |
|----------|------|-----------|------|--------------------|-------|-------|-----------------------------------------|
|          |      | Sinóptico |      |                    |       |       | Estado del autómata<br>Logo euroelettra |
| Contador | 0.00 | Contador  | 0.00 |                    | Botón | Botón | Botón                                   |
| Contador | 0.00 | Contador  | 0.00 |                    | Botón | Botón | Botón                                   |
| Contador | 0.00 | Contador  | 0.00 |                    |       |       |                                         |
| Contador | 0.00 | Contador  | 0.00 |                    | Botón | Botón | Botón                                   |
|          |      |           |      | Alarmas            |       |       |                                         |

<span id="page-38-0"></span>Figura 4.10: Boceto de la aplicación inicial

En la figura [4.11](#page-39-0) se puede apreciar el aspecto final de la aplicación en producción así como en la figura [4.12](#page-40-0) se puede apreciar la interfaz de teleasistencia como cuadro de diálogo por encima de la ventana principal.

En el cuadro de diálogo de teleasistencia, cabe destacar que se añadió un resaltado en amarillo para que los números de la dirección IP fueran fácilmente visibles por los operarios, dadas las malas condiciones de iluminación de la planta de producción, que dificultaban la identificación de algunos números.

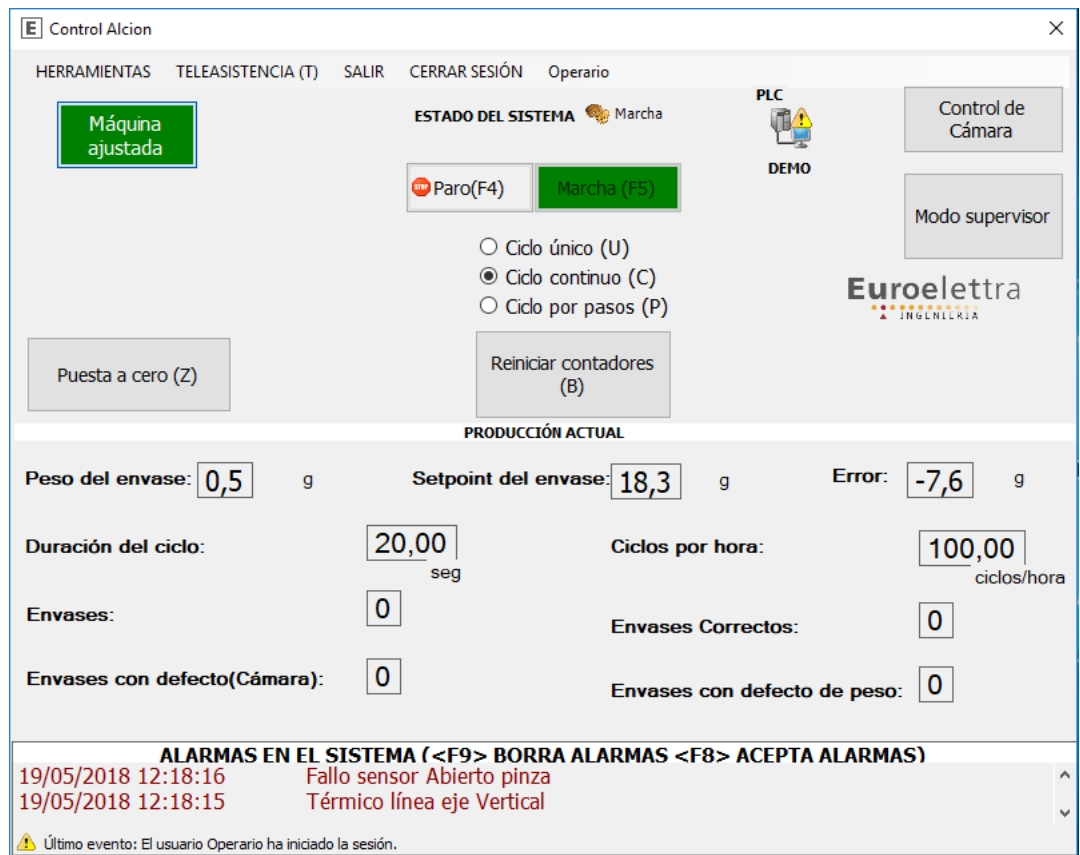

<span id="page-39-0"></span>Figura 4.11: Aspecto final de la aplicación

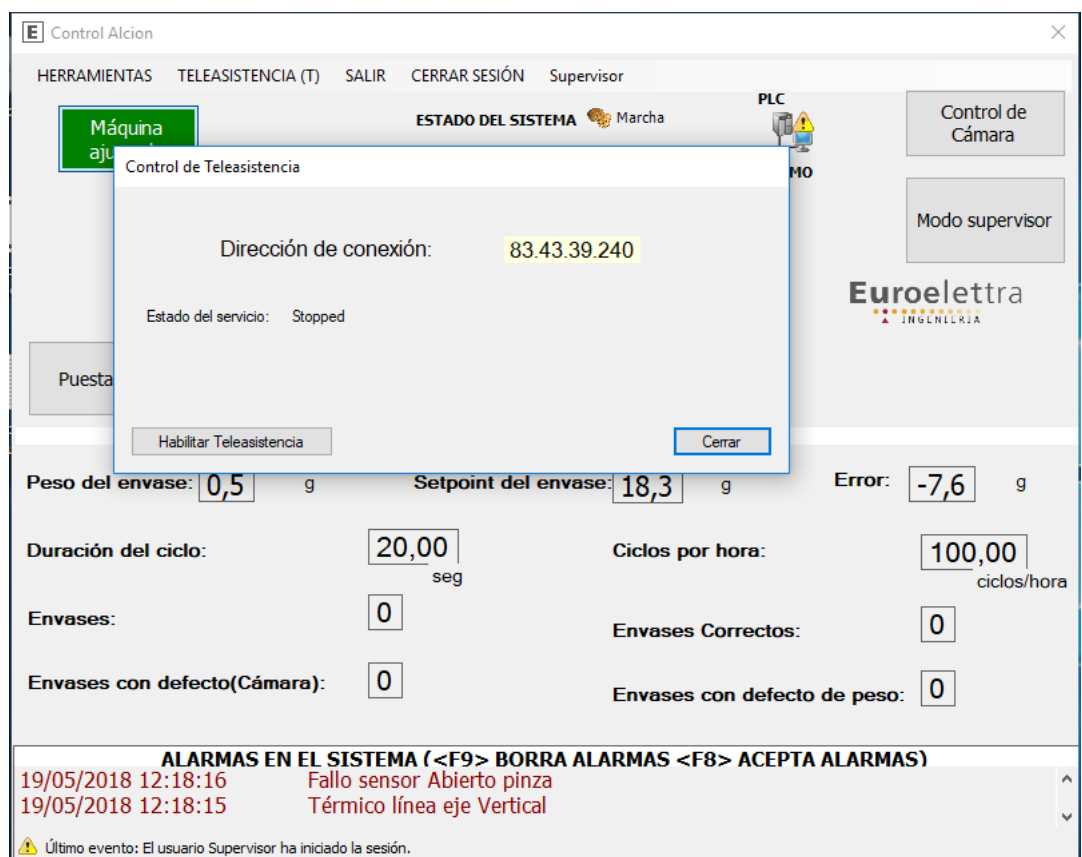

<span id="page-40-0"></span>Figura 4.12: Aspecto final de la aplicación con un cuadro de diálogo abierto

# Capítulo 5

# Implementación y pruebas

#### Índice del capítulo

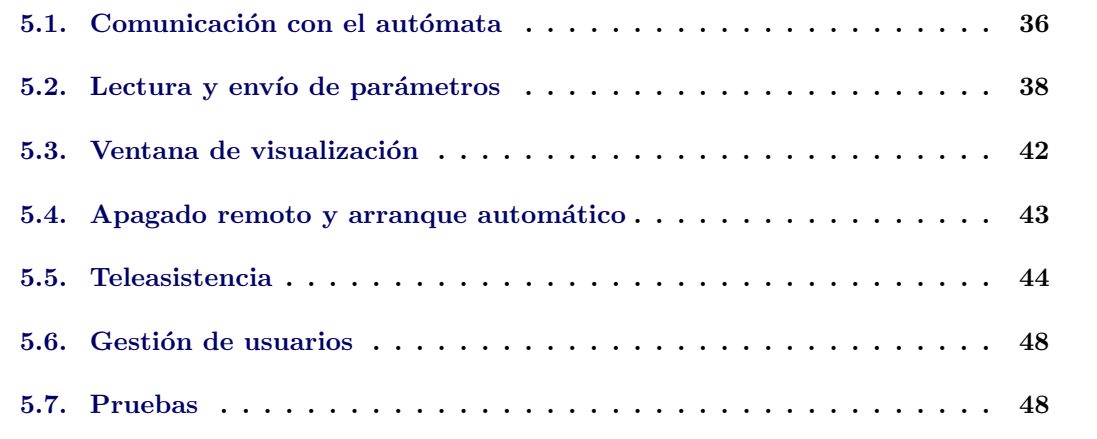

En este capítulo se detalla el desarrollo del proyecto, abordando la implementación de la comunicación con el autómata, utilizando la biblioteca desarrollada por Euroelettra Ingenería, para conseguir la funcionalidad de lecturas continuas, que permita leer o escribir los datos necesarios en el autómata así como mantener los datos actualizados en pantalla.

También se detalla la implementación del sistema de envío de parámetros al autómata, para enviar y leer los parámetros de configuración de la máquina.

Se continúa con las funciones de apagado remoto para poder apagar el equipo mediante una señal del autómata y el arranque retrasado, que permitirá lanzar la aplicación en el arranque del PC solo cuando el sistema esté listo.

Se continúa con la implementación de la teleasistencia, que facilitará a los técnicos la modificación o reparación a distancia, mediante un túnel VPN. Se expone a continuación la gestión de usuarios, también utilizando la biblioteca propia de la empresa.

Se cierra el capítulo con un apartado donde se detallan las pruebas que se realizaron en el taller para comprobar la funcionalidad de la aplicación.

## <span id="page-43-0"></span>5.1. Comunicación con el autómata

La biblioteca de comunicaciones de *Euroelettra Ingenería* realiza las funciones de lectura y escritura al autómata, abstrayendo al programador los detalles más complejos de la comunicación, como podrían ser la construcción de tramas Ethernet, el control del tamaño de los paquetes y demás elementos de bajo nivel de la comunicación. La biblioteca proporciona métodos *dele*gados a los que se invocar´a cuando se realicen cambios de estado, o de datos. Como primer ejemplo el listado [5.1](#page-43-1) muestra el delegado \_CambioEstadoComunicaciones, que será invocado cuando algún autómata cambie su disponibilidad.

Listado 5.1: Comunicación y cambio de estado de las comunicaciones

```
private void engine CambioEstadoComunicaciones(object sender,
    CambioEstadoComunicacionesEventArgs e)
  {
     EstadosCnxPLC estado = EstadosCnxPLC.CnxError; //Se define conexión con error por
         defecto
     if (e.Comunica) //Si el autómata comunica
      {
         estado = EstadosCnxPLC.CnxOk;
     }
        if (App.FrmMain != null)App.FrmMain.Invoke(new CambiarEstadoComunicacionesInvoker(App.FrmMain.
                 CambiarEstadoComunicaciones), new object[] { estado, e.IdDispositivo }); //
                 Se realiza la acción correspondiente
       }
```
En el caso del fragmento de código mostrado, se utiliza el método invoke estándar de .NET, para invocar al formulario principal y notificar del cambio de estado de comunicaciones.

Otros delegados como onCambioAlarmas u onCambioDato, están disponibles pero no se expondrán para reducir la extensión de este documento.

#### Configuración de la biblioteca

Para realizar sus funciones, la biblioteca, deberá tener datos de configuración, tales como la IP de los autómatas con los que comunicar, puerto al que comunicar y demás datos de la conexión. Estos datos se configuran a través de la base de datos expuesta en el apartado [4.3,](#page-32-0) en la que se puede ver una base de datos llamada *Proceso* que almacenará los datos de configuración.

Las tablas *Dispositivos* y Puertos definen los parámetros de configuración de la conexión con los autómatas. La figura [5.1,](#page-44-0) muestra la configuración del único autómata utilizado en este proyecto. Cabe destacar que muchos de los parámetros que estas tablas son capaces de almacenar, no se utilizan en este caso y están reservados para configuraciones con muchos autómatas o con otros protocolos de comunicación.

|      | IdDispositivo           |             | TipoDispositivo |             | <b>IdPuerto</b> |              | Protocolo        | <b>Direccion</b> |             | Demo          |             | SleepThreadC |             | Mode |             |
|------|-------------------------|-------------|-----------------|-------------|-----------------|--------------|------------------|------------------|-------------|---------------|-------------|--------------|-------------|------|-------------|
|      | $\overline{\mathbf{0}}$ |             | PLCOmron        |             |                 |              | <b>FINS</b>      |                  |             | True          |             |              |             |      |             |
|      | <b>NULL</b>             |             | <b>NULL</b>     |             | <b>NULL</b>     |              | <b>NULL</b>      | <b>NULL</b>      | <b>NULL</b> |               | NULL        |              | <b>NULL</b> |      |             |
|      | <b>IdPuerto</b>         | Servidor    |                 | Tipo        |                 | NumeroPuerto | <b>BitsDatos</b> | <b>BitsStop</b>  |             | direccionip   | puertoip    |              | rack        |      | slot        |
|      |                         | <b>NULL</b> |                 | <b>UDP</b>  |                 |              | <b>NULL</b>      | <b>NULL</b>      |             | 192.168.0.100 | 9600        |              | <b>NULL</b> |      | <b>NULL</b> |
| b-se | <b>NULL</b>             | <b>NULL</b> |                 | <b>NULL</b> |                 | <b>NULL</b>  | <b>NULL</b>      | <b>NULL</b>      | NULL        |               | <b>NULL</b> |              | <b>NULL</b> |      | <b>NULL</b> |

<span id="page-44-0"></span>Figura 5.1: Tablas Dispositivos y Puertos y de configuración de la comunicación con el autómata

#### <span id="page-44-2"></span>Ocultación de controles

Otra de las funcionalidades que proporciona la biblioteca es la función de ocultación y mostrado de los controles, que mediante la configuración en la tabla Controles, de la base de datos Proceso, es capaz de mostrar u ocultar elementos de la interfaz en función de los datos leídos del autómata.

Esta característica facilita la activación y desactivación de botones y pilotos de visualización. En la figura [5.2,](#page-44-1) se puede ver un fragmento de la tabla controles correspondiente al formulario de visualización explicado en el apartado [5.3.](#page-49-0)

|     | <b>IdControl</b> | Descripcion     | IdDispositivo | ClaseDato | TipoDato     | db           | <b>Direccion</b> | Bit            | Formulario     | Control      | ControlAlarma |
|-----|------------------|-----------------|---------------|-----------|--------------|--------------|------------------|----------------|----------------|--------------|---------------|
| l k | 1                | check maquina 0 |               | <b>DM</b> | <b>BIT16</b> | $\bullet$    | 1006             | $\mathbf 0$    | <b>NULL</b>    | chkMaquinaAj | $\circ$       |
|     | $\overline{2}$   | SVinres1        | $\mathbf 0$   | <b>DM</b> | <b>BIT16</b> | $\bullet$    | 1000             | $\mathbf 0$    | frmVisu        | SVinres1     | $\bullet$     |
|     | 3                | SVinson1        | $\mathbf 0$   | <b>DM</b> | <b>BIT16</b> | $\mathbf{0}$ | 1000             | $\mathbf{1}$   | frmVisu        | SVinson1     | $\mathbf{0}$  |
|     | $\overline{4}$   | SVinst11        | 0             | <b>DM</b> | <b>BIT16</b> | $\bullet$    | 1000             | $\overline{2}$ | frmVisu        | SVinst11     | $\bullet$     |
|     | 5                | SVindi01        | 0             | <b>DM</b> | <b>BIT16</b> | $\bullet$    | 1000             | 3              | fmVisu         | SVindi01     | $\bullet$     |
|     | 6                | SVindi11        | $\mathbf 0$   | <b>DM</b> | <b>BIT16</b> | $\mathbf{0}$ | 1000             | 4              | frmVisu        | SVindi11     | $\mathbf{0}$  |
|     | 7                | SVoutalm1       | 0             | <b>DM</b> | <b>BIT16</b> | $\mathbf{0}$ | 1000             | 8              | frmVisu        | SVoutalm1    | $\mathbf{0}$  |
|     | 8                | SVoutinp        | $\mathbf 0$   | <b>DM</b> | <b>BIT16</b> | $\bullet$    | 1000             | 9              | frmVisu        | SVoutinp1    | $\bullet$     |
|     | 9                | SVoutrd1        | 0             | <b>DM</b> | <b>BIT16</b> | $\mathbf 0$  | 1000             | 10             | frmVisu        | SVoutrd1     | $\mathbf{0}$  |
|     | 10               | SVoutzp1        | $\mathbf 0$   | <b>DM</b> | <b>BIT16</b> | $\bullet$    | 1000             | 11             | frmVisu        | SVoutzp1     | $\mathbf{0}$  |
|     | 11               | SHinres1        | $\mathbf 0$   | <b>DM</b> | <b>BIT16</b> | $\bullet$    | 1001             | 0              | frmVisu        | SHinres1     | $\bullet$     |
|     | 12               | SHinson1        | $\mathbf 0$   | <b>DM</b> | <b>BIT16</b> | $\mathbf{0}$ | 1001             | 1              | frmVisu        | SHinson1     | $\mathbf{0}$  |
|     | 13               | SHinst11        | $\mathbf 0$   | <b>DM</b> | <b>BIT16</b> | $\bullet$    | 1001             | $\overline{2}$ | frmVisu        | SHinst11     | $\mathbf{0}$  |
|     | 14               | SHindi01        | 0             | <b>DM</b> | <b>BIT16</b> | $\bullet$    | 1001             | 3              | frmVisu        | SHindi01     | $\bullet$     |
|     | 15               | SHindi11        | $\mathbf 0$   | <b>DM</b> | <b>BIT16</b> | $\bullet$    | 1001             | 4              | frmVisu        | SHindi11     | $\mathbf{0}$  |
|     | 16               | SHoutalm1       | $\mathbf 0$   | <b>DM</b> | <b>BIT16</b> | $\mathbf{0}$ | 1001             | 8              | frmVisu        | SHoutalm1    | $\mathbf{0}$  |
|     | 17               | SHoutinp1       | 0             | <b>DM</b> | <b>BIT16</b> | $\mathbf 0$  | 1001             | 9              | frmVisu        | SHoutinp1    | $\bullet$     |
|     | 18               | SHoutrd1        | 0             | <b>DM</b> | <b>BIT16</b> | $\mathbf 0$  | 1001             | 10             | frmVisu        | SHoutrd1     | $\bullet$     |
|     | 19               | SHoutzp1        | $\mathbf 0$   | <b>DM</b> | <b>BIT16</b> | $\mathbf{0}$ | 1001             | 11             | frmVisu        | SHoutzp1     | $\mathbf{0}$  |
|     | 20               | Ginres1         | 0             | <b>DM</b> | <b>BIT16</b> | $\bullet$    | 1002             | 0              | frmVisu        | Ginres1      | $\bullet$     |
|     | 21               | Ginson1         | $\mathbf 0$   | <b>DM</b> | <b>BIT16</b> | $\bullet$    | 1002             | 1              | frmVisu        | Ginson1      | $\bullet$     |
|     | 22               | Ginsetup1       | $\mathbf 0$   | <b>DM</b> | <b>BIT16</b> | $\mathbf 0$  | 1002             | 2              | frmVisu        | Ginsetup1    | $\mathbf 0$   |
|     | 23               | Gindri1         | 0             | <b>DM</b> | <b>BIT16</b> | $\bullet$    | 1002             | 3              | frmVisu        | Gindri1      | $\mathbf{0}$  |
|     | 24               | Ginin01         | $\mathbf 0$   | <b>DM</b> | <b>BIT16</b> | $\bullet$    | 1002             | 4              | frmVisu        | Ginin01      | $\bullet$     |
|     | 25               | Ginin11         | $\mathbf 0$   | <b>DM</b> | <b>BIT16</b> | $\mathbf{0}$ | 1002             | 5              | frmVisu        | Ginin11      | $\mathbf{0}$  |
|     | 26               | Goutalarm1      | 0             | <b>DM</b> | <b>BIT16</b> | $\mathbf{0}$ | 1002             | 8              | frmVisu        | Goutalarm1   | $\mathbf{0}$  |
|     | 27               | Goutestop1      | 0             | <b>DM</b> | <b>BIT16</b> | $\bullet$    | 1002             | 9              | frmVisu        | Goutestop1   | $\bullet$     |
|     | 28               | Goutsvre1       | $\mathbf 0$   | <b>DM</b> | <b>BIT16</b> | $\mathbf{0}$ | 1002             | 10             | frmVisu        | Goutsvre1    | $\mathbf{0}$  |
|     | 29               | Goutseton1      | $\mathbf 0$   | <b>DM</b> | <b>BIT16</b> | $\mathbf{0}$ | 1002             | 11             | frmVisu        | Goutseton1   | $\mathbf{0}$  |
|     | 30               | Goutbusy1       | $\mathbf 0$   | <b>DM</b> | <b>BIT16</b> | $\bf{0}$     | 1002             | 12             | frmVisu        | Goutbusy1    | $\bullet$     |
|     | 33               | DEstart1        | $\mathbf 0$   | <b>DM</b> | <b>BIT16</b> | $\mathbf 0$  | 1003             | $\mathbf 0$    | frmVisu        | DEstart1     | $\mathbf{0}$  |
|     | 34               | DEincel01       | $\sqrt{2}$    | <b>DM</b> | RIT16        | $\sqrt{2}$   | 1002             | $\mathbf{I}$   | <b>frmWien</b> | DEincel01    | $\sqrt{2}$    |

<span id="page-44-1"></span>Figura 5.2: Fragmento de la tabla de configuración de ocultación de controles

#### Envío de comandos

Una de las partes más importantes de la funcionalidad de la aplicación de control, reside en la capacidad de enviar comandos de acción al autómata. Estos comandos indican al PLC las ´ordenes de paro, marcha, reinicio, puesta a cero y dem´as operaciones de funcionamiento.

La implementación del envío de dichos comandos es similar para todos, por lo que se expone uno de ellos en el listado [5.2,](#page-45-1) en el que se explica la forma de lanzar un comando de paro al autómata. Suponiéndose que la dirección 1151 es la asignada para registrar el comando de paro y el valor 1, como valor de activación de esa señal.

```
Listado 5.2: Envío de comando de paro al autómata
```

```
private void EnviarComandoPLC(int direccionComando, int valorComando)
        \left\{ \right.PLCOmron plc = App.Coms.PLC[0]; //El sistema solo tiene un PLC
            plc.EscribirBCD16(PLCOmron.EnumArea.DM, 0, direccioncomando, new int[] {
                valorComando }); //Se utiliza la biblioteca para escribir un bit en la dirección del
                 comando.
        }
```
EnviarComandoPLC(1151,1);

#### <span id="page-45-0"></span>5.2. Lectura y envío de parámetros

La posibilidad de cambiar los parámetros de ajuste de la máquina era uno de los requisitos del cliente al inicio del provecto ya que esto le permitía cambiar tamaños de envase, peso y ajustes en las cintas transportadoras, entre otros parámetros.

Todos los parámetros a ajustar se encuentran almacenados en el PLC ya que será el elemento ejecutor de las acciones con los parámetros programados. Es por esto que este apartado se expone inmediatamente después del apartado [5.1](#page-43-0) en el que se explica la implementación de la comunicación con el autómata, ya que cada modificación en los parámetros deberá ser transferida al autómata.

El envío de parámetros se gestiona desde el formulario frmParams, con el cual se realizará la actualización de parámetros.

Es importante mencionar que como requisito de control de calidad interno, se requiere que cada parámetro introducido sea inmediatamente transferido al autómata, sin necesidad de botones de guardado o aceptación.

Para realizar la configuración de los parámetros en la máquina se define un proceso con tres fases. En primer lugar será necesario recuperar los valores de los parámetros actualmente en uso, en segundo lugar ser´a necesario visualizar los valores en el formato correcto, para permitir su modificación por parte del operario, en tercer lugar, se procederá al envío de los valores actualizados al autómata.

En primer lugar y desde la ventana principal de la aplicación se abrirá el panel de gestión de parámetros. Este panel se abrirá invocando a la función ShowDialog() estándar del sistema,

| Parámetros                                     |           |              |               |
|------------------------------------------------|-----------|--------------|---------------|
| Volver                                         |           |              |               |
| <b>Parámetro</b>                               |           | <b>Valor</b> | <b>Unidad</b> |
| Peso del envase                                |           | 18,3         | Gramos        |
| Tolerancia del envase                          |           | 4,6          | Gramos        |
| Mínimo de fotos para aceptar control de cámara |           | 5            | <b>Fotos</b>  |
| Tiempo estabilización pesado                   |           | 4,00         | Segundos      |
| Número de defectos aceptados                   |           | $\Omega$     | Defectos      |
| Retardo envase posicionado                     |           | 1,00         | Segundos<br>v |
|                                                |           |              |               |
|                                                |           |              |               |
| Selección de tipo de iluminación:              | Delantera | $\checkmark$ |               |
| Tipo de agarre:                                | Interior  | $\checkmark$ |               |

Figura 5.3: Formulario de gestión de parámetros

tras haber realizado la creación del objeto frmParams como se ve en el listado [5.3.](#page-46-0)

```
Listado 5.3: Apertura de diálogo de gestión de parámetros
private void pARÁMETROSToolStripMenuItem_Click(object sender, EventArgs e)
       \left\{ \right.if (ControlUsuarios.CheckPermiso("SupervisorAlcion", "")) //Comprobación permisos
                de usuario
            {
               frmParams parame = new frmParams(); //Creación del formulario
               if (! frmOpen) //comprobación de que no hay ningún cuadro de diálogo abierto
                {
                   parame.FormClosed += otherFormClosing; //Se asigna un manejador de
                        eventos para controlar cuando el diálogo se cierre poder devolver la
                        variable " frmOpen" a false
                    frmOpen = true; //Marcado de que hay un formulario abierto
                   parame.TopMost = true; //Forzar que el formulario de gestión de parámetros
                        esté como ventana superior y por tanto visible
                   parame.Show(); //Llamada estándar del sistema para la apertura de cuadros
                        de diálogo
                }
                else //ya hay un cuadro de diálogo abierto, no se abrirá otro para evitar
                    corrupción de datos
                {
                   parameter = false;Mensaje.MostrarAviso("Hay_otro_cuadro_de_diálogo_abierto,_cierrelo_antes_
                        de_poder_abrir_otros");
               }
           }
       }
```
En ese momento el formulario frmParams inicia su ejecución realizando una primera lectura de los datos almacenados en el  $PLC$  y dándoles el formato adecuado para su visualización y posterior modificación si es necesario. El listado [5.4](#page-47-0) muestra cómo se realiza la lectura de los parámetros. Por motivos de extensión, no se añade el método completo ya que la lectura de los dos primeros parámetros ilustra suficientemente el propósito del método rellenaFilas.

Listado 5.4: Lectura y rellenado de filas de los parámetros

```
public enum direccionesParametros //Enumerador para facilitar los accesos a las direcciones de
     memoria del PLC
    {
       PesoEnvase=11010,
       ToleranciaEnvase=11012,
       MinimoFotosAceptar=11020,
       TiempoEnvaseSeleccionDestino=11021,
       DefectosAceptados=11023,
       RetardoEnvasePosicionado=11413,
       RetardoMarchaCinta=11414,
       TiempoEstabilidadBascula=11415,
       PesoEstabilidadBascula=11500,
       TipoIluminacion=11355,
       TipoAgarre = <math>11025</math>}
private void rellenaFilas(object sender, EventArgs e)
       {
           double dato = 0.0;
           //Tolerancia del envase
           DireccionMemoriaPLCOmron direccion = new DireccionMemoriaPLCOmron(0,
               PLCOmron.EnumArea.DM, (int)direccionesParametros.ToleranciaEnvase); //
                Definición de la dirección de memoria en la que se encuentra el dato a recuperar.
           LecturaPLCOmron lect = new LecturaPLCOmron(0,direccion); //Definición del
                objeto lecturaPLC para realizar la lectura
           DatoPLCOmron dat = new DatoPLCOmron(0, direccion, Dispositivo.EnumTipoDato
                .REAL32); //Inicialización del objeto donde se almacenará el dato leido
           lect.NuevoDato(dat); //Asignación del dat en el que se almacenará el resultado de la
               lectura lect
           lect.Leer(); //función de lectura
           double.TryParse(dat.Valor.ToString(), out dato); //Función para dar formato al dato
                recibido
           data = Math.Round(data, 1); //Redondeo a un decimalgrdParametros.Rows.Add("Tolerancia_del_envase", "Gramos", dato.ToString("#,#0.0
                "), (int)direccionesParametros.ToleranciaEnvase); //Función estándar del sistema
                para añadir una fila a la rejilla de parámetros con su formato 0.00.
           //Tolerancia mínimo fotos aceptar control cámara
           direccion = new DireccionMemoriaPLCOmron(0, PLCOmron.EnumArea.DM, (int)
                direccionesParametros.MinimoFotosAceptar);
           lect = new \text{ LeturaPLCommon}(0, \text{ direction});dat = new DatoPLCOmron(0, direccion, Dispositivo.EnumTipoDato.INT16);
           lect.NuevoDato(dat);
           lect.Leer();
           grdParametros.Rows.Add("Minimo_de_fotos_para_aceptar_control_de_cámara", "Fotos
```
Como se puede apreciar en el código mostrado en el listado [5.4,](#page-47-0) todas las filas de la rejilla de parámetros tienen una columna invisible correspondiente a la dirección del dato, que se utilizará en la función de modificación del dato, función que se presenta en el listado [5.5.](#page-48-0)

En primer lugar, cabe destacar que para conseguir la función de actualización directa sin necesidad de botones de aceptación, se enlaza el evento CellEndEdit estándar del sistema, al método grdParametros\_CellBeginEdit. Este método será llamado por el sistema cada vez que el usuario termine de realizar una modificación en una fila.

En consecuencia, este método realiza la comprobación del tipo de datos, la transformación al tipo de datos necesario y su escritura.

```
Listado 5.5: Comprobación del tipo de dato y escritura en el autómata
```

```
private void grdParametros CellEndEdit(object sender, DataGridViewCellEventArgs e)
{
       int changedDir = (int)grdParametros.Rows[e.RowIndex].Cells[3].Value; //recuperación de
            la dirección del dato editado desde la columna invisible
            double changedValue = 0.00; //inicialización del objeto en el que se almacenará el
                dato cambiado
           string valorEnCadena = (string)grdParametros.Rows[e.RowIndex].Cells[2].Value; //
                inicialización del dato que se guardará en formato texto
           if (valorEnCadena.Contains(".")) //Prevenir puntos en lugar de comas para tener los
                valores coherentes
            {
                valorEnCadena=valorEnCadena.Replace(".", ",");
            }
            double.TryParse(valorEnCadena, out changedValue); //conversión de cadena a
                flotante y almacenamiento en el objeto changedValue
            DireccionMemoriaPLCOmron direccion = new DireccionMemoriaPLCOmron(0,
                PLCOmron.EnumArea.DM, changedDir); // Definición de la dirección de
                memoria donde se encuentra el datoa escribir
            DatoPLCOmron dat = null; //inicialización en vacío del dato a escribir
            switch (changedDir) //filtrado de los datos según su driección
            {
                case 11010:
                case 11012:
                case 11500:
                   dat = new DatoPLCOmron(0, direccion, Dispositivo.EnumTipoDato.REAL32
                       );
                   grdParametros.Rows[e.RowIndex].Cells[2].Value = changedValue.ToString("
                        \#, \#0.0");
                   break;
                case 11020:
                case 11023:
                   dat = new \nDataPLCommon(0, direction, Dispositivo. EnumTipoData.INT16);string datoRec = (string)grdParametros.Rows[e.RowIndex].Cells[2].Value;
                   if (datoRec.Contains(","))
```

```
{
           Mensajes.Mensaje.MostrarAviso("Este_parámetro_es_entero,_se_truncará_
                el_dato.");
        }
       int dato = (int)changedValue;
       changedValue = data;grdParameters.Rows[e.RowIndex].Cells[2].Value = dato;break;
   case 11021:
   case 11413:
   case 11414:
   case 11415:
       dat = new DatoPLCOmron(0, direccion, Dispositivo.EnumTipoDato.INT16);
       grdParametros.Rows[e.RowIndex].Cells[2].Value = changedValue.ToString("
            \#, \# \# 0.00");
       changedValue = changedValue * 100;break;
   default:
       dat = new DatoPLCOmron(0, direccion, Dispositivo.EnumTipoDato.INT16);
       break;
}
dat.Valor = changedValue;dat.Escribir(); //función de escritura en el plc
}
```
Como se puede ver en el código, el sistema filtra los datos según su dirección de memoria, ya que en diferentes direcciones de memoria se encuentran diferentes tipos de datos (enteros, flotantes, etc) y habrá que aplicar diferentes tipos de transformaciones o comprobaciones según su tipo de datos.

## <span id="page-49-0"></span>5.3. Ventana de visualización

Enfocado al mantenimiento de los técnicos de Eurolettra Ingeniería, se requiere una ventana de visualización de parámetros en la que la aplicación de control muestra el estado de todos los actuadores y dem´as elementos del sistema.

La ventana de visualización hace las veces de visor de estado de todos los elementos físicos y actuadores del sistema. Esto permite a los técnicos de *Euroelettra Ingeniería*, la rápida detección de errores o problemas en el hardware del equipo.

Su implementación está basada en el sistema de ocultación y mostrado de controles descrito el apartado [5.1,](#page-44-2) es por eso que no se utiliza código adicional para manejar los cambios. En su lugar en tiempo de diseño, mediante el diseñador de interfaces de Windows Forms, se añaden dos controles por elemento a visualizar. El primer control, será el encargado de mostrarse en caso de que el dato a visualizar esté apagado; estará posicionado en la parte inferior en la pila de elementos. El segundo, será el encargado de mostrarse en caso de que éste esté encendido, quedando este elemento en la parte frontal de la pila de elementos.

Siguiendo esta estructura, simplemente ocultando o mostrando el segundo control, encargado de visualizar el estado encendido, se consigue un efecto de etiquetas ON / OFF como se puede apreciar en la figura [5.4.](#page-50-1)

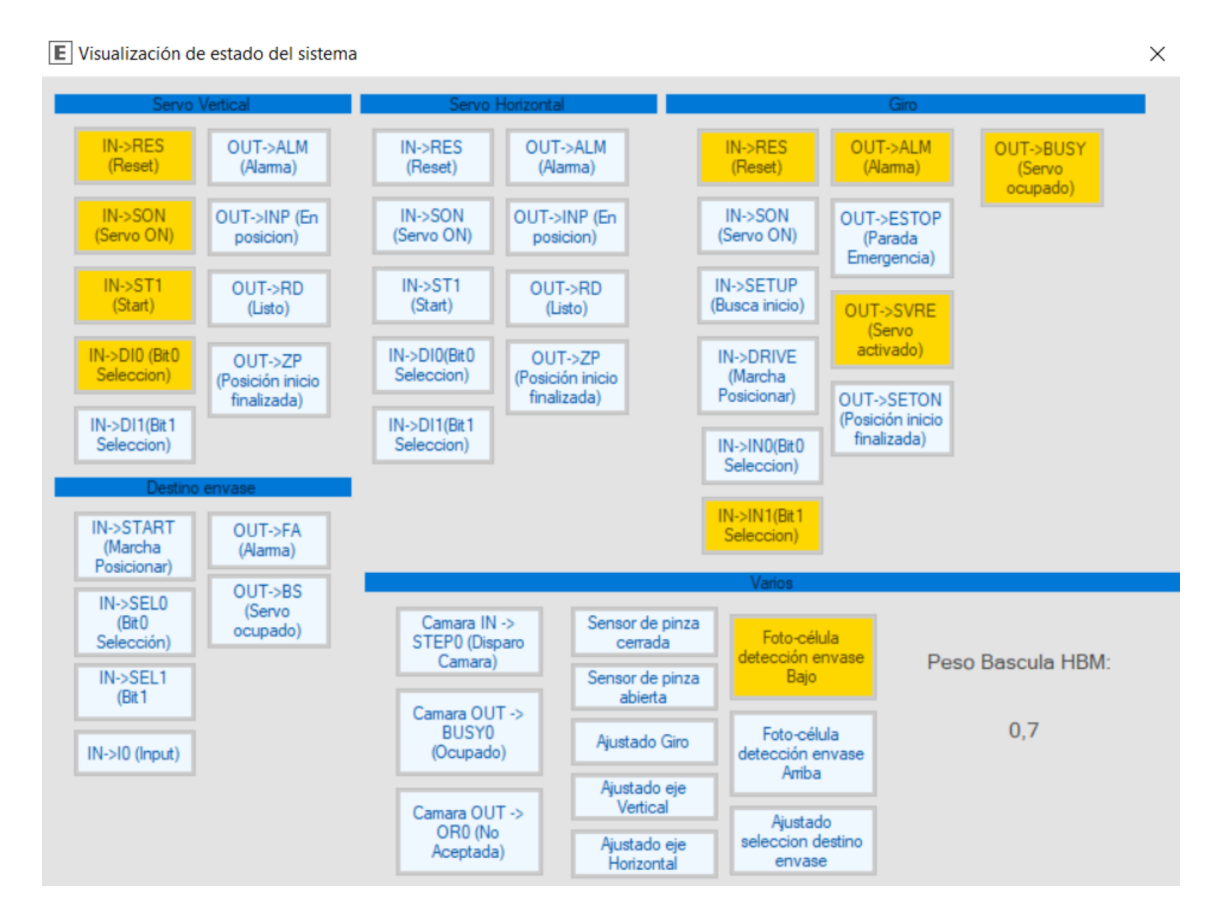

<span id="page-50-1"></span>Figura 5.4: Ventana de visualización de estado

## <span id="page-50-0"></span>5.4. Apagado remoto y arranque automático

El cliente requiere para el equipo de producción unas altas medidas de seguridad, para evitar que los operarios puedan realizar modificaciones en los parámetros o funcionamiento, sin el consentimiento de un supervisor, pero sean capaces de llevar a cabo las operaciones básicas de funcionamiento de la máquina. Es por ello que las siguientes medidas se implementan:

- Un sistema de gestión de usuarios, analizado en el apartado [5.6.](#page-55-0)
- La eliminación de los periféricos de entrada, tales como ratón y teclado del cuadro de mandos, que se sustituyen por una botonera de funciones.
- $\blacksquare$  La restricción del entorno de escritorio de Windows.

#### Arranque automático

Dadas estas restricciones, es necesario implementar formas para arrancar la aplicación tras un corte de tensión y formas para apagar el PC de control, de forma controlada antes de quitar la corriente a la máquina.

Para estas dos funciones, se optó por implementar *scripts* en lenguaje *batch*, ya que permiten lanzar comandos de sistema de forma ordenada y simple. En el listado [5.6,](#page-51-1) se expone el código necesario para realizar el arranque de la aplicación de forma retardada. Esta función es necesaria para permitir que tanto el autómata como la cámara de visión artificial arranquen antes que la aplicación de control y no se generen conflictos de comunicación.

Listado 5.6: Inicio retrasado de la aplicación de control

<span id="page-51-1"></span>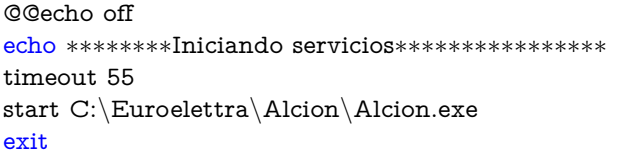

#### Apagado automático

Para implementar el apagado automático, el autómata se equipó con un pulsador de apagado, que activa una dirección de memoria al ser pulsado. La aplicación de control lee de forma continua mediante *polling* esta dirección de memoria y lanza el script de apagado cuando se activa. El listado [5.7,](#page-51-2) muestra las l´ıneas que realizan en apagado controlado del PC tras haber detectado la señal desde el autómata.

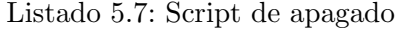

<span id="page-51-2"></span>@@echo off echo ∗∗∗∗∗∗∗∗Apagando, por favor espere∗∗∗∗∗∗∗∗∗∗∗∗∗∗∗∗ shutdown.exe /f

## <span id="page-51-0"></span>5.5. Teleasistencia

El sistema de teleasistencia, permite a los técnicos de *Euroelettra Ingeniería* resolver incidencias o realizar modificaciones en el sistema, sin necesidad de desplazarse al lugar de trabajo de la máquina. Además no solo se requiere acceso remoto al PC, también a los otros elementos que conforman el sistema, como son el autómata y el equipo de visión artificial. Por otra parte la seguridad de la conexión debe garantizarse, sin que esto afecte al rendimiento y confiabilidad del sistema de teleasistencia. El cliente también requiere tener control total sobre la posibilidad de acceder a la teleasistencia, por tanto se debe implementar una interfaz que permita activar o desactivar el servicio. La interfaz también será necesaria para mostrar la dirección IP pública a la que los técnicos deberán conectarse para realizar la asistencia.

#### <span id="page-52-1"></span>Arquitectura de red

Para tal fin, se diseña una red *Ethernet* local que interconectará a los tres equipos, utilizando el PC como puerta de enlace para la salida a internet.

En la figura [5.5,](#page-52-0) se puede apreciar la arquitectura de red del sistema, con el PC equipado con dos tarjetas de red, la primera dedicada a la conexión con la red local y la segunda utilizada para la conexión de salida a internet proporcionada por el cliente.

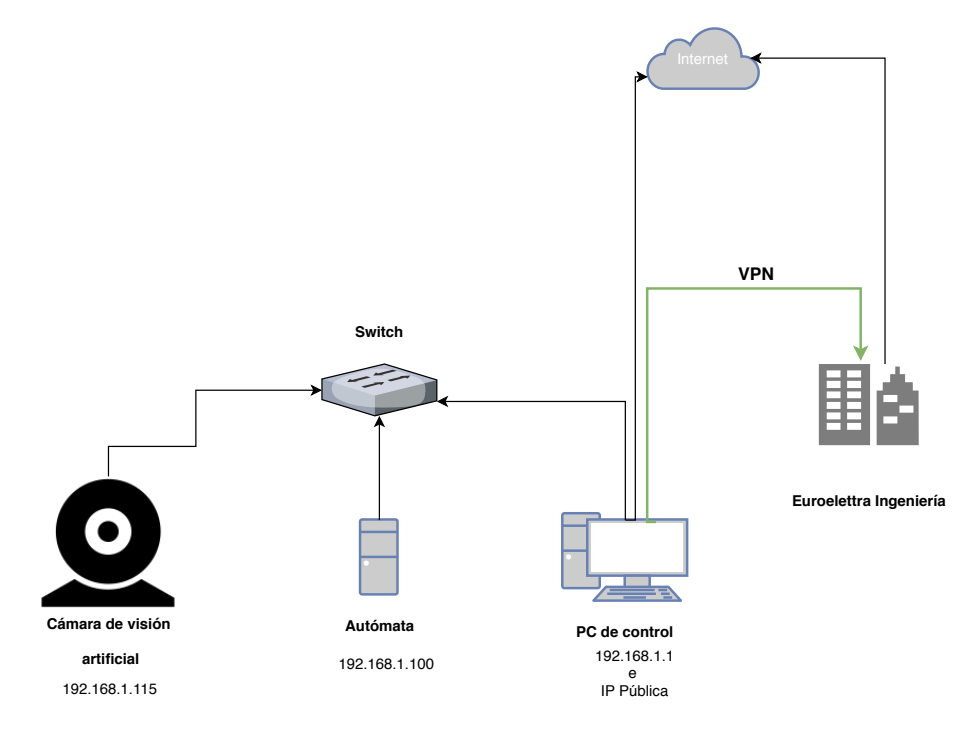

<span id="page-52-0"></span>Figura 5.5: Arquitectura de red del sistema

Se configuran los tres equipos en la misma subred local 192.168.1.0/24, de forma que se puedan comunicar entre ellos.

#### Servidor VPN PPTP

Para conseguir la funcionalidad de servidor VPN, sin hardware adicional, se emplea el servicio llamado *conexión entrante* que proporciona el sistema operativo *Windows 7* [\[7\]](#page-60-0). Dicho sistema crea un servidor VPN PPTP, utilizando como credenciales de autenticación las cuentas de usuario ya existentes en el sistema y asigna direcciones IP dentro de la subred local explicada el apartado [5.5.](#page-52-1)

#### Interfaz de usuario

Con la arquitectura mostrada en la figura [5.5,](#page-52-0) resta implementar una interfaz de usuario, que permita a los operarios activar el sistema de teleasistencia y facilitar la dirección IP a la que los técnicos deberán conectarse.

El listado [5.8](#page-53-0) muestra el código con el que la aplicación consigue la IP pública del equipo.

```
Listado 5.8: Obtención de IP pública
```

```
public static string getPubIP()
        \left\{ \right\}try
             {
                 string pubip = new WebClient().DownloadString("http://icanhazip.com");
                 if (!ip.Equals(pubip))
                     ip = pubip;return pubip;
             }
             catch (Exception e)
             {
                 Mensajes.Mensaje.MostrarError("No_hay_conexión_a_internet!");
             }
            return "−−";
        }
```
Para garantizar la seguridad de la máquina, se deshabilita por defecto el servicio del sistema operativo, encargado de gestionar las conexiones VPN llamado RemoteAccess

<span id="page-53-1"></span>El código [5.9](#page-53-1) muestra los dos métodos utilizados para activar y desactivar el servidor VPN.

Listado 5.9: Métodos de habilitación y deshabilitación de la tele<br/>asistencia

```
private void enableAsist()
\{ServiceController sc = new ServiceController("RemoteAccess");switch (sc.Status)
    {
        case ServiceControllerStatus.Running:
            _estado = true;\text{actionButton}. Text = "Deshabilitar_Teleasistencia";
            return;
        case ServiceControllerStatus.Stopped:
            try
            \{sc.Start();
                sc.WaitForStatus(ServiceControllerStatus.Running,new TimeSpan(0,0,20)
                     );
                \text{actionButton}. Text = "Deshabilitar. Teleasistencia";
                 _·estado = true;
            }
            catch (Exception)
            \{Mensajes.Mensaje.MostrarError("No_se_pudo_iniciar_el_servicio_de_
                     acceso_remoto,_contacte_con_asistencia");
                _estado = false;
```

```
\text{actionButton.Text} = "Habilitar \_Teleasistencia";}
            break;
        default:
            Mensajes.Mensaje.MostrarError("Error_iniciando_el_servicio_de_acceso_
                remoto!");
            return;
    }
    svcStatus.Text = sc.Sstatus.ToString();}
private void disableAsist()
{
    _estado = false;
    ServiceController sc = new ServiceController("RemoteAccess");switch (sc.Status)
    \{case ServiceControllerStatus.Stopped:
            _estado = false;\text{actionButton.Text} = "Habilitar\_Teleasistencia";return;
        case ServiceControllerStatus.Running:
            try
            {
                sc.Stop();
                sc.WaitForStatus(ServiceControllerStatus.Stopped, new TimeSpan(0, 0,
                     20));
                \text{actionButton.Text} = "Habilitar\_Teleasistencia";}
            catch (Exception)
            {
                Mensajes.Mensaje.MostrarError("No_se_pudo_pararar_el_servicio_de_
                     acceso_remoto,_contacte_con_asistencia");
                -estado = false;
                \text{actionButton-Text} = "Deshabilitar\_Teleasistencia";}
            break;
        default:
            Mensajes.Mensaje.MostrarError("Error_parando_el_servicio_de_acceso_remoto
                !");
            return;
    }
    svcStatus.Text = sc.Status.ToString();}
```
## <span id="page-55-0"></span>5.6. Gestión de usuarios

La gestión de usuarios basa su funcionamiento en la base de datos Permisos, que almacenará los usuarios registrados junto con sus contraseñas y sus permisos. La tabla Accesos, permite definir diferentes niveles de acceso, que posteriormente mediante la tabla Permisos, se relacionarán con los nombres de usuario, para asignar diferentes permisos a diferentes usuarios.

Para realizar el inicio de sesión, se invoca al método LogIn de la clase ControlUsuarios, con los parámetros nombre de usuario y contraseña, como se muestra en el listado [5.10.](#page-55-2) Este método devolverá un booleano indicando si se ha llevado a cabo la autenticación de forma satisfactoria.

<span id="page-55-2"></span>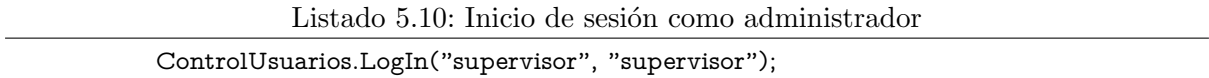

Durante la ejecución de la aplicación, la clase estática ControlUsuarios, almacena el nombre de usuario que ha iniciado la sesión y permitirá mediante el método CheckPermisos, realizar comprobaciones sobre si el usuario que tiene la sesión iniciada tiene permisos para ejecutar la acción con su nivel de acceso.

El m´etodo CheckPermisos, devuelve un valor booleano, indicando si el usuario tiene o no permisos para realizar esa acción.

<span id="page-55-3"></span>En el listado [5.11](#page-55-3) se expone la forma de verificar si el usuario tiene permisos para abrir el cuadro de diálogo de parámetros, que requiere nivel *supervisor*, antes de realizarla.

Listado 5.11: Ejemplo de comprobación de permisos

```
if (ControlUsuarios.CheckPermiso("SupervisorAlcion", ""))
           {
               frmParams parame = new frmParams();
               if (! frmOpen)
               \left\{ \right.parame. FormClosed += other FormClosing;frmOpen = true;parameter = true;parame.Show();
               }
```
## <span id="page-55-1"></span>5.7. Pruebas

Tras finalizar la implementación de la aplicación y para comprobar el correcto funcionamiento de todas las características, se llevaron a cabo una serie de pruebas tanto en el taller de la empresa, como en la planta de producción del cliente. La verificación del producto se realizó en dos fases. En primer lugar, las pruebas en el taller en la que se verificó que la comunicación con los distintos elementos era correcta. En una segunda fase de pruebas, en la planta del cliente, el producto fue probado con envases y condiciones de producción reales. Durante el desarrollo del proyecto se fueron realizando pruebas de verificación, para constatar que los métodos y el c´odigo desarrollado eran correctos. As´ı que se podr´ıa decir que gran parte del proyecto ha sido probado mediante pruebas unitarias.

#### Pruebas en el taller

Estas pruebas se realizaron en conjunto con los compañeros de programación de autómatas, quienes conectados al PLC, verificaban que las lecturas y escrituras que proporcionaba la aplicación coincidían con los valores almacenados en el autómata. Realizando acciones de uso normal de la máquina, como acciones de paro, marcha y cambio de parámetros, se verificaba que los datos y señales llegasen al autómata de forma correcta.

Otra parte de la verificación en el taller fue la conectividad VPN, que se realizó utilizando un modem USB, para proporcionar la salida a internet necesaria al PC de control. Posteriormente desde uno de los equipos conectados a la red corporativa de Euroelettra Ingeniería, se establecieron varias conexiones al servidor VPN explicado en el apartado [5.5.](#page-51-0)

Para finalizar las pruebas internas, se pidió al cliente que facilitara muestras de envases similares a los que se iban a utilizar en producción y se repitieron las pruebas anteriores incluyendo ya los envases y su análisis.

#### Pruebas en la planta de producción

Una vez realizado el montaje e instalación de la máquina en la planta de producción del cliente, se realizaron de nuevo las pruebas de comunicación entre los componentes. Encontrando en este punto ciertos problemas de comunicación, debidos a un error en el montaje que fue subsanado rápidamente tras ser detectado.

Para finalizar se realizaron varias pruebas de conexión remota desde las instalaciones de la empresa, para verificar el correcto funcionamiento del servidor de teleasistencia.

La fase de pruebas quedó finalizada tras un periodo de dos días en el que se mantuvo a la m´aquina funcionando sin parar, para verificar su estabilidad.

# Capítulo 6

# Conclusión

Los objetivos definidos en la propuesta técnica han sido satisfechos ya que la aplicación de control junto con la máquina completa, se encuentran funcionando en la planta de producción del cliente que la encargó. A excepción del apartado de *configuración del sistema de visión* artificial, que al venir dado por una empresa externa no fue necesario. Se considera, por tanto, que todos los puntos expuestos en la propuesta técnica se han satisfecho.

Durante el desarrollo del proyecto se ha podido conocer de primera mano el mundo de la automatización industrial, abordando temas como la comunicación con autómatas  $Om$ ron [\[2\]](#page-60-1). Por otra parte, el desarrollo se ha realizado en Windows, un sistema operativo sobre el que tenía un gran desconocimiento en la parte de desarrollo ya que ni en la etapa de enseñanza universitaria ni de aprendizaje autodidacta, lo había abordado.

Este desconocimiento del sistema y sus marcos de trabajo, ha propiciado que la velocidad de desarrollo haya sido menor y que las dificultades se hayan visto aumentadas, llegando a encontrar en ocasiones problemas para avanzar en el proyecto. También tuve que gestionar durante el desarrollo del proyecto, problemas con las actualizaciones y compatibilidad de Windows que en ocasiones me llevaban a perder un día de trabajo.

El completo desconocimiento del mundo de los autómatas programables y su funcionamiento también hizo mella en mi productividad ya que en muchas ocasiones cometía errores debido a la inexperiencia y dificultad de los mismos. Sin embargo el resultado final deja claro que se han solucionado los problemas y se ha conseguido un buen producto.

La redacción de esta memoria técnica también ha presentado retos para mí, ya que no estoy acostumbrado a trabajar en LaTex y he consumido mucho tiempo solucionando errores y detalles que posiblemente con otro editor ya conocido no hubieran aparecido. Finalmente y gracias a la ayuda del tutor, he conseguido utilizar de forma competente el sistema, lo cual ha hecho que me guste y esté pensando en proponer a la empresa implantarlo como nuestro formato para los manuales y documentación.

Por otra parte, es pertinente valorar la experiencia en la empresa Euroelettra Ingeniería S.L, en la que se ha creado el proyecto. No tengo más que palabras de agradecimiento para los compa˜neros que han sido extremadamente comprensivos, ayudando en todo momento y facilitando el aprendizaje. El estilo de trabajo de la empresa fomenta el compañerismo, encontrando ocasiones en las que varios compañeros se preocupaban por solucionar problemas o dudas surgidas, incluso sin ser este su proyecto.

Me gustaría remarcar también mi aportación a la metodología de trabajo de la empresa, la cual no incluía un sistema de control de versiones de código a mi llegada. Tras unos meses de trabajo allí, implanté un servidor Git que en la actualidad está siendo utilizado por mis compañeros.

Como nota negativa, indicar que la fuerte dependencia de la empresa en productos de Microsoft, hace que todos los sistemas y productos de software que se desarrollan, deban estar atados a esta plataforma. Personalmente opino que no es el mejor sistema operativo para ejecutar programas que gestionen procesos críticos, dada su filosofía privativa y su filosofía de licencias restrictivas, además de por su conocida inestabilidad e inseguridad. No parece que la empresa esté dispuesta a cambiar de dirección en este aspecto y opino que es una mala decisión.

# **Bibliografía**

- [1] International Organization for Standarization. Normativa ISO 9001 para el control de calidad  $interno.$  <https://www.iso.org/iso-9001-quality-management.html>. Fecha de último acceso: 24-5-2018.
- <span id="page-60-1"></span>[2] Omron industrial. Biblioteca de comunicaciones con autómatas programábles Omron. [https://industrial.omron.us/en/media/Sysmac\\_NJ\\_FINS\\_TechnicalGuide\\_en\\_](https://industrial.omron.us/en/media/Sysmac_NJ_FINS_TechnicalGuide_en_201205_W518-E1-01_tcm849-109257.pdf) [201205\\_W518-E1-01\\_tcm849-109257.pdf](https://industrial.omron.us/en/media/Sysmac_NJ_FINS_TechnicalGuide_en_201205_W518-E1-01_tcm849-109257.pdf). Fecha de último acceso: 22-5-2018.
- [3] Microsoft. Plataforma de desarrollo para sistemas de Microsoft. [https://www.microsoft.](https://www.microsoft.com/net/)  $com/net$ . Fecha de último acceso: 22-5-2018.
- [4] Microsoft. Lenguaje de scripting para sistemas DOS. [https://msdn.microsoft.com/](https://msdn.microsoft.com/en-us/library/cc722477.aspx) [en-us/library/cc722477.aspx](https://msdn.microsoft.com/en-us/library/cc722477.aspx). Fecha de último acceso: 23-5-2018.
- [5] Microsoft. Sistema gestor de bases de datos de Microsoft. [https://www.microsoft.com/](https://www.microsoft.com/es-es/download/details.aspx?id=42299) [es-es/download/details.aspx?id=42299](https://www.microsoft.com/es-es/download/details.aspx?id=42299). Fecha de último acceso: 20-5-2018.
- [6] Agencia tributaria española. Tabla de coeficientes de amortización. [https:](https://www.agenciatributaria.es/AEAT.internet/Inicio/_Segmentos_/Empresas_y_profesionales/Empresas/Impuesto_sobre_Sociedades/Periodos_impositivos_a_partir_de_1_1_2015/Base_imponible/Amortizacion/Tabla_de_coeficientes_de_amortizacion_lineal_.shtml) [//www.agenciatributaria.es/AEAT.internet/Inicio/\\_Segmentos\\_/Empresas\\_y\\_](https://www.agenciatributaria.es/AEAT.internet/Inicio/_Segmentos_/Empresas_y_profesionales/Empresas/Impuesto_sobre_Sociedades/Periodos_impositivos_a_partir_de_1_1_2015/Base_imponible/Amortizacion/Tabla_de_coeficientes_de_amortizacion_lineal_.shtml) [profesionales/Empresas/Impuesto\\_sobre\\_Sociedades/Periodos\\_impositivos\\_a\\_](https://www.agenciatributaria.es/AEAT.internet/Inicio/_Segmentos_/Empresas_y_profesionales/Empresas/Impuesto_sobre_Sociedades/Periodos_impositivos_a_partir_de_1_1_2015/Base_imponible/Amortizacion/Tabla_de_coeficientes_de_amortizacion_lineal_.shtml) [partir\\_de\\_1\\_1\\_2015/Base\\_imponible/Amortizacion/Tabla\\_de\\_coeficientes\\_de\\_](https://www.agenciatributaria.es/AEAT.internet/Inicio/_Segmentos_/Empresas_y_profesionales/Empresas/Impuesto_sobre_Sociedades/Periodos_impositivos_a_partir_de_1_1_2015/Base_imponible/Amortizacion/Tabla_de_coeficientes_de_amortizacion_lineal_.shtml) [amortizacion\\_lineal\\_.shtml](https://www.agenciatributaria.es/AEAT.internet/Inicio/_Segmentos_/Empresas_y_profesionales/Empresas/Impuesto_sobre_Sociedades/Periodos_impositivos_a_partir_de_1_1_2015/Base_imponible/Amortizacion/Tabla_de_coeficientes_de_amortizacion_lineal_.shtml). Fecha de último acceso: 7-6-2018.
- <span id="page-60-0"></span>[7] Microsoft. Documentación de conexiones entrantes en Windows 7 para la creación de un servidor VPN PPTP. [https://docs.microsoft.com/en-us/previous-versions/windows/](https://docs.microsoft.com/en-us/previous-versions/windows/it-pro/windows-server-2008-R2-and-2008/cc753616(v=ws.10)) [it-pro/windows-server-2008-R2-and-2008/cc753616\(v=ws.10\)](https://docs.microsoft.com/en-us/previous-versions/windows/it-pro/windows-server-2008-R2-and-2008/cc753616(v=ws.10)). Fecha de último acceso: 24-5-2018.

# Apéndice A

# Manual de usuario de la aplicación

Se reproduce a continuación el manual de usuario redactado tras la finalización del proyecto y que se entregó al cliente como parte de la documentación del sistema de clasificación por  $v$ isión artificial.<br>

# **Control de calidad de botellas cilíndricas**

# **ALCION**

**Manual del Usuario**

## **1. PRÓLOGO**

Este manual presenta una explicación completa de todas las funciones del programa de Control de calidad de botellas **cilíndricas.**

Este programa está desarrollado en el entorno de programación Windows con el fin de ofrecer un programa fácil e intuitivo incluso a los usuarios menos expertos gracias a su desarrollo totalmente gráfico, presentado en diversas ventanas de trabajo según las funciones a desempeñar.

Se presenta una única pantalla principal en la que se muestra el estado del sistema así como los controles necesarios para el funcionamiento del sistema.

Se dispone además de una serie de menús contextuales para editar parámetros o activar la Teleasistencia (En caso de estar disponible).

-

## **2. CARACTERÍSTICAS GENERALES**

El programa está realizado con herramientas de desarrollo muy difundidas en el mercado mundial como son **Microsoft Visual Studio y Microsoft SQL Server**, funcionando bajo el entorno **Microsoft Windows**, lo cual les permite ser completamente compatibles con cualquier aplicación de **Microsoft**<sup>1</sup> y altamente conectables a sistemas informáticos del cliente para que, a través de una conexión en red poder realizar la supervisión y programación de la instalación desde terminales remotos.

Este tipo de programas puede conectarse con los PLC mas difundidos en el mercado. Además pueden comunicarse con varios reguladores de control.

Los comandos son fácilmente seleccionados por las teclas de función (F1, F2, etc.) o pulsando la letra subrayada del comando que se desee accionar.

El programa dispone de una ventana en la que se muestran los datos dentro de celdas, para moverse entre las celdas se utilizan las flechas "  $\uparrow \downarrow$  " y las flechas "  $\leftarrow \rightarrow$ ".

Para confirmar operaciones o datos se utilizará la tecla Enter " ¿ ".

El programa permite además el uso del Mouse o Ratón, por tanto todos los botones o selecciones pueden realizarse con el ratón pulsando el botón derecho del mismo, lo que denominaremos "hacer clic" en las indicaciones de este manual.

Se entiende por tanto que las denominaciones "pulsar la tecla XX o hacer clic sobre la tecla XX provocan el mismo resultado, dejamos a la **libre elección del usuario** el uso del ratón o del teclado según comodidad o hábitos del mismo.

<sup>1</sup> Microsoft Visual Basic, Microsoft SQL Server y Microsoft Windows son marcas registradas de Microsoft Corporation USA.

# **3. ÍNDICE**

- **1. PRÓLOGO 2**
- **2. CARACTERÍSTICAS GENERALES 3**
- **3. ÍNDICE 4**
- **4. DESCRIPCIÓN GENERAL DEL SISTEMA 5**
- **5. ESTADO DEL SISTEMA 6**
- **6. PRODUCCIÓN ACTUAL 7**
- **7. ALARMAS EN EL SISTEMA 8**

#### **8. SEGURIDAD Y GESTIÓN DE USUARIOS 9**

#### **9. BARRA DE MENÚ 12**

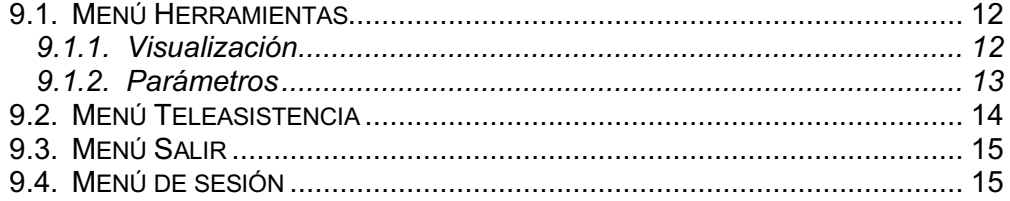

# **4. DESCRIPCIÓN GENERAL DEL SISTEMA**

En su funcionamiento normal el ordenador presenta una imagen similar a la siguiente.

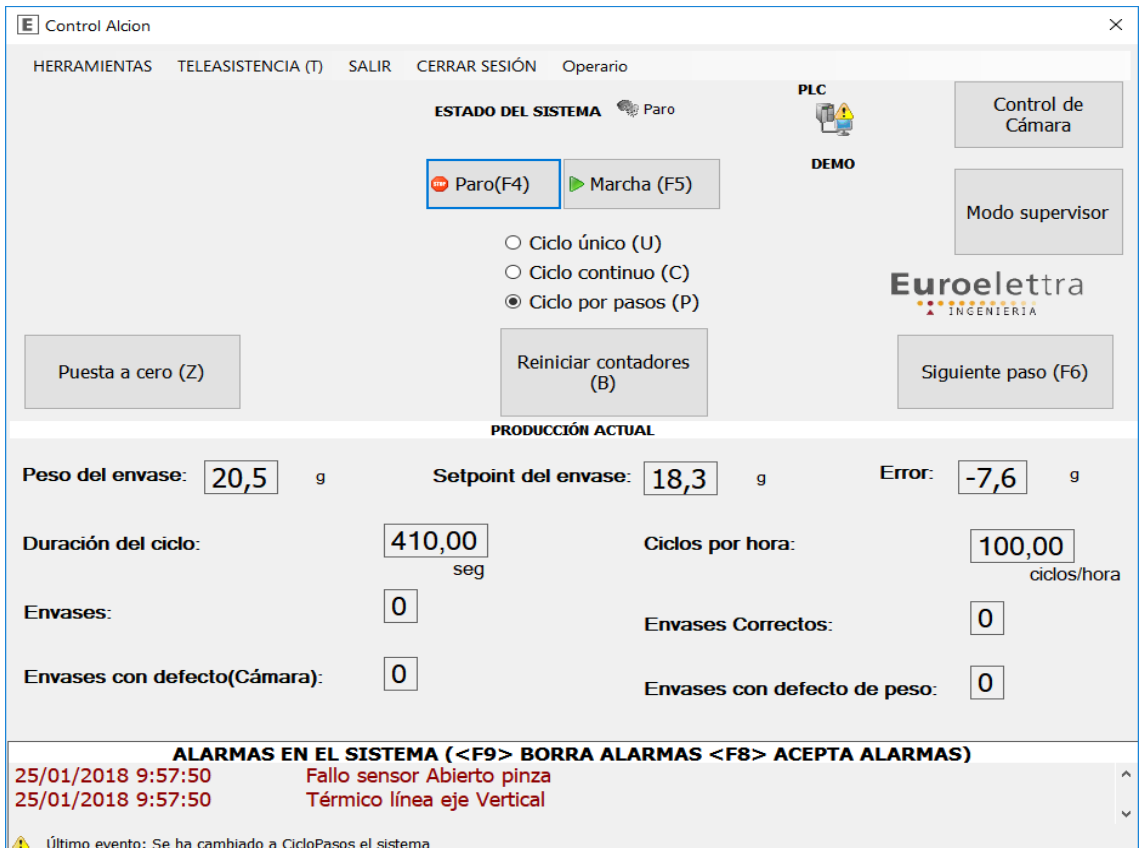

*Ilustración 1: Ventana inicial de la aplicación*

Dividimos la interfaz principal en tres secciones diferenciadas por sus cabeceras:

- Estado del sistema : Que representa el estado y modo de funcionamiento del sistema.
- Producción actual: Que informa de los datos a tiempo real de la producción actual
- Alarmas en el sistema: Que informa de las diferentes alarmas y errores producidos en el sistema.

## **5. ESTADO DEL SISTEMA**

La sección de estado del sistema contiene :

- Indicadores del estado de la máquina:
	- **Ajustando** : La máquina está posicionando todos sus elementos para iniciar el funcionamiento normal

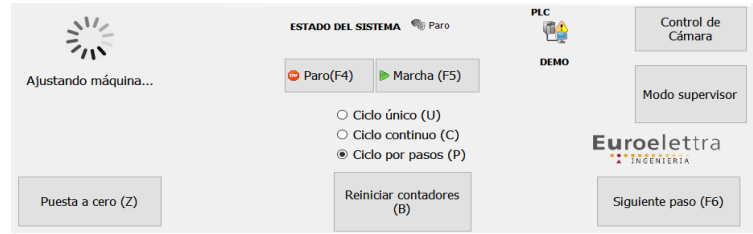

◦ **Maquina ajustada:** El posicionamiento de los elementos ha finalizado y la máquina está lista.

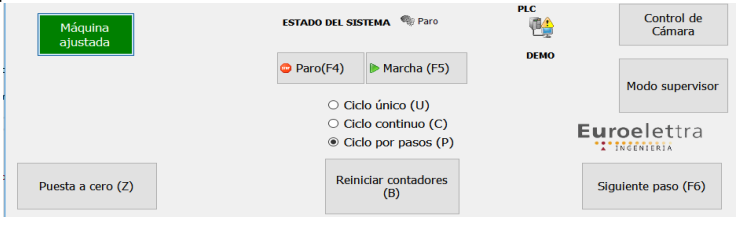

◦ **Máquina en movimiento:** Durante el funcionamiento normal de la máquina se señaliza cualquier movimiento de la misma mediante el piloto de movimiento.

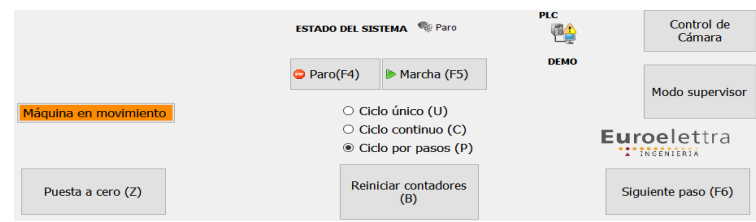

- Controles del estado de la máquina:
	- **Botón de puesta a cero:** Inicia el proceso de puesta a cero de la máquina, que permitirá iniciar el funcionamiento de la misma.

NOTA: Tras finalizar el proceso de puesta a cero, la máquina quedará en **PARO.**

- **Selector de modo de funcionamiento**: El sistema es capaz de ejecutar tres modos de funcionamiento:
	- Ciclo único: El sistema realizará un ciclo de análisis y volverá a su posición inicial
	- Ciclo continuo: El sistema ejecutará ciclos de forma ininterrumpida.
	- Ciclo por pasos: Para propósitos de ajuste del sistema, este modo permite ejecutar el ciclo por pasos. Para ejecutar el siguiente paso de cada ciclo, presione el botón "Siguiente paso" o pulse la barra espaciadora.

NOTA: El botón "Siguiente paso", desaparece si no se ha seleccionado el modo de ciclo por pasos.

- **Interruptor de paro/marcha**
- **Botón de acceso al control de cámara:** Este botón lanzará la aplicación de control de visión artificial y se conectará al controlador de la cámara
- **Botón de cambio a modo supervisor:** Dado que la aplicación se ejecuta en modo restringido, para ejecutar tareas de mantenimiento, se deberá seleccionar el botón de cambio a modo supervisor.
	- Tras seleccionar el botón, el sistema requerirá la contraseña de **supervisor**
	- Tras la satisfactoria inserción de la contraseña de supervisor, el sistema cierra la sesión restringida y permite acceder a la sesión de administrador.

## **6. PRODUCCIÓN ACTUAL**

En el apartado producción actual, se muestran los diferentes datos referentes a la producción en curso con los siguientes datos:

- Peso del envase: Que refleja el peso del último envase que se ha procesado
- Setpoint del envase: Que refleja el peso que debería tener el envase para ser considerado correcto
- Error: Diferencia entre el peso del envase y el *setpoint*.
	- Nota: Este recuadro aparecerá en rojo o verde, dependiendo de si el error está dentro de los parámetros de tolerancia.
- Duración del ciclo: Medido en segundos, este indicador refleja la duración de un ciclo completo.
- Ciclos por hora: Ciclos que se realizan por hora.
- Envases: Número total de envases que se han procesado
- Envases correctos: Número total de envases correctos
- Envases con defecto (Cámara): Número de envases marcados como incorrectos por defecto visual.
- envases con defecto de peso: Número de envases marcados como incorrectos por defecto de peso

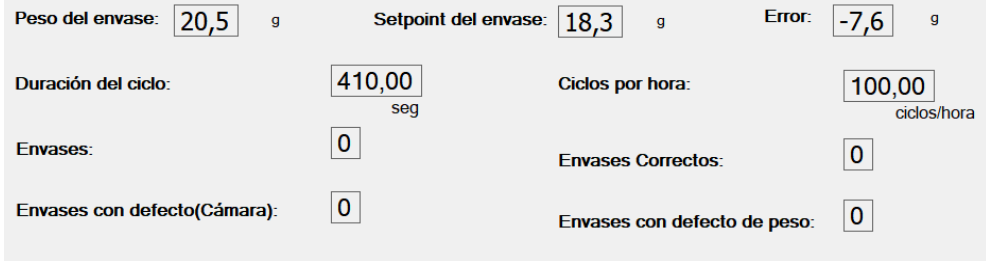

*Ilustración 2: Sección producción actual*

El botón "Reiniciar contadores", reinicia los contadores de envases, ciclos por hora, duración de ciclo, envases correctos y envases con defecto.

## **7. ALARMAS EN EL SISTEMA**

En la sección de alarmas en el sistema, se muestran todas las alarmas que el sistema genera a tiempo real.

Para borrar las alarmas, pulse la tecla "F9" y reinicie el funcionamiento de la máquina. Para aceptar las alarmas, pulse la tecla "F8" y la sirena parará.

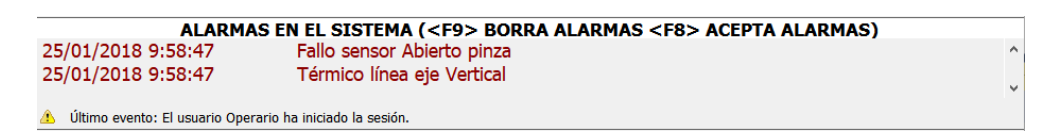

*Ilustración 3: Sección de alarmas en el sistema*

**Nota**: Tras una alarma, la máquina pasa a **estado de paro y se requiere la puesta a cero** y el cambio a estado de marcha, para reiniciar su funcionamiento.

# **8. SEGURIDAD Y GESTIÓN DE USUARIOS**

El sistema está provisto de control de acceso granular a usuarios, pudiendo dividir las zonas accesibles y accionables de la aplicación. Se dividen tres niveles de acceso:

- **Invitado**: Ningún control está disponible para su accionamiento, las visualizaciones, contadores y estado del sistema, continúan actualizándose.
	- Toda la interfaz aparece deshabilitada.
- **Operario**: Los elementos de control del sistema están disponibles para su accionamiento (Borrado de contadores, cambio de tipo de ciclo, paro,marcha, cero), pero los elementos de parametrización y ajustes avanzados no están disponibles.
	- **La aplicación se inicia POR DEFECTO en este nivel de acceso.**
- **Supervisor**: Todos los elementos tanto de control como de ajustes avanzados están disponibles.

El usuario supervisor, puede crear, eliminar y modificar usuarios a los que se le asignarán los niveles de acceso. A continuación se detalla el proceso de creación de usuarios y asignación de nivel de accesos.

Para abrir el panel de gestión de usuarios, inicie sesión como supervisor y a continuación seleccione "Administrar usuarios" en el menú herramientas o pulse la tecla **R.**

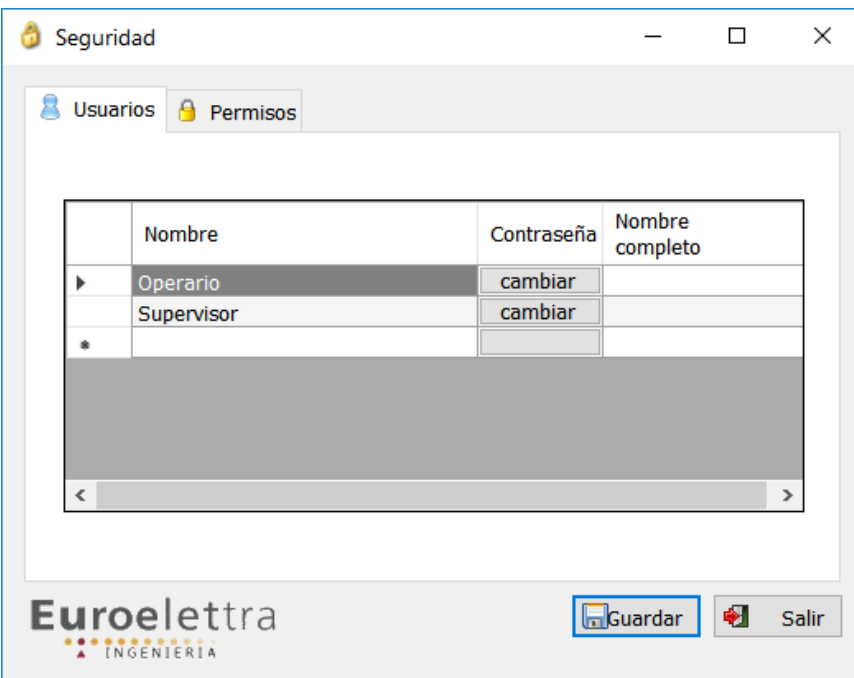

*Ilustración 4: Ventana de administración de usuarios*
La ventana de gestión de usuarios se divide en dos pestañas:

- Usuarios: Donde se permite la creación y eliminación de usuarios y el cambio de contraseñas de los mismos.
- Permisos: Donde se permite asignar a los usuarios los niveles de acceso.

Para crear un usuario nuevo:

- 1. Seleccione la fila vacía y escriba el nombre de usuario deseado
- 2. Seleccione el botón "Cambiar" del campo "contraseña"
- 3. En una ventana emergente, se le solicita que introduzca dos veces la nueva contraseña deseada.
- 4. Opcionalmente puede añadir un nombre completo al usuario
- 5. **Seleccione el botón guardar en la esquina inferior derecha, para hacer efectivos los cambios.**

Para añadir un nivel de acceso a un usuario:

- 1. Seleccione la pestaña permisos de la ventana de gestión de usuarios
- 2. Seleccione el desplegable vacío del campo "Acceso" y elija uno de los dos niveles de acceso.
- 3. Seleccione el desplegable vacío del campo "Nombre" y seleccione el usuario deseado al que otorgarle permisos.
	- El permiso *AlcionApp* se corresponde con el nivel de acceso de operario
	- El permiso SupervisorAlcion se corresponde con el nivel de acceso de supervisor.
	- El supervisor **DEBERÁ** tener asignados ambos permisos para tener acceso completo.
- 4. **Seleccione el botón guardar en la esquina inferior derecha, para hacer efectivos los cambios.**

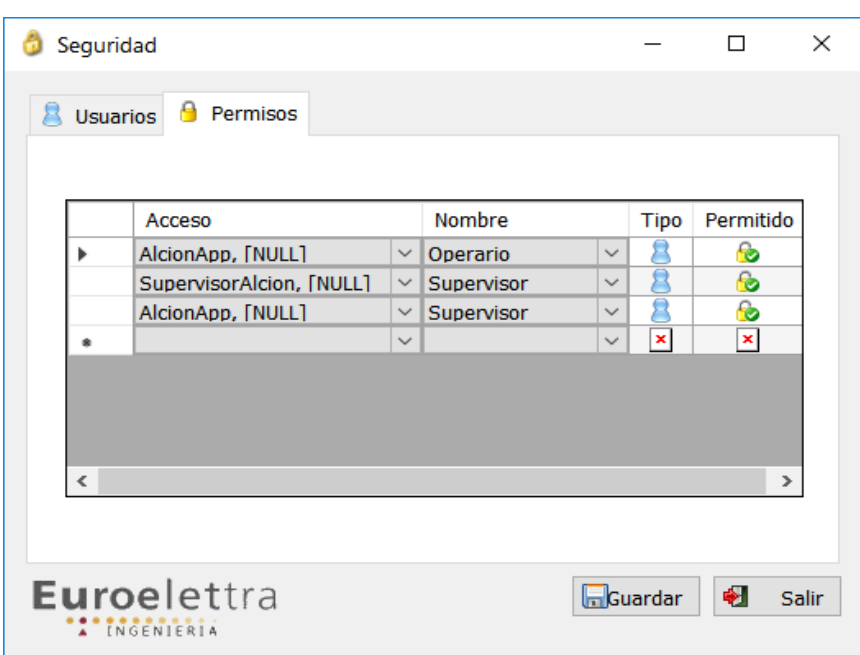

*Ilustración 5: Ventana de administración de permisos*

Nota: La aplicación se suministra con dos usuarios por defecto

- Usuario Supervisor con contraseña *supervisor* → con permisos de acceso de supervisor.
- *Usuario Operario* con contraseña *operario* → Con permisos de acceso de operario.

# **9. BARRA DE MENÚ**

La parte superior de la ventana contiene una barra de menú con las diferentes funciones avanzadas descritas a continuación:

#### **Herramientas**

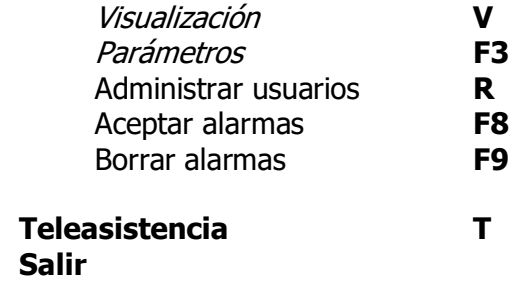

## *9.1.* **Menú Herramientas**

9.1.1. Visualización

El panel de visualización está enfocado a labores de mantenimiento del sistema y muestra el estado de los diferentes equipos que lo componen (actuadores, motores, sensores…)

Para acceder al panel de visualización seleccione el menú "Herramientas" y a continuación "Visualización" o pulse la letra V en el teclado del sistema.

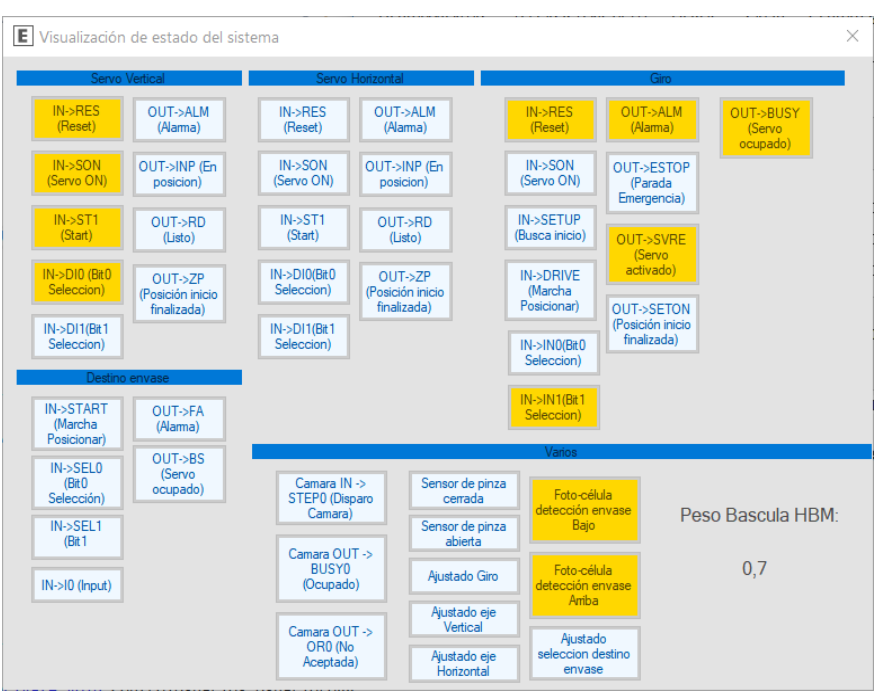

*Ilustración 6: Ventana de visualización de estado del sistema*

### 9.1.2. Parámetros

La ventana de parámetros permite ajustar los parámetros de funcionamiento del sistema.

ATENCIÓN: No modifique ninguno de estos parámetros sin conocimiento del mismo, puesto que podría afectar al funcionamiento del dispositivo.

| Parámetros                                     |                 |       |  |
|------------------------------------------------|-----------------|-------|--|
| Volver                                         |                 |       |  |
| <b>Parametro</b>                               | Uds.            | Valor |  |
| Peso del envase                                | Gramos          | 18,3  |  |
| Tolerancia del envase                          | Gramos          | 4,6   |  |
| Minimo de fotos para aceptar control de cámara | Fotos           | 5     |  |
| Tiempo estabilización pesado                   | Segundos        | 4,00  |  |
| Numero de defectos aceptados                   | <b>Defectos</b> | O     |  |
| Retardo envase posicionado                     | Segundos        | 1.00  |  |
| Retardo marcha cinta al perder envase          | Segundos        | 4,00  |  |
| Tiempo estabilidad báscula                     | Segundos 40.20  |       |  |
| Frontal<br>Selección de tipo de iluminación:   | $\checkmark$    |       |  |

*Ilustración 7: Ventana de parámetros*

La ventana de parámetros permite ajustar los siguientes parámetros:

- Peso el envase: Peso ideal del envase que se está procesando
- Tolerancia del envase: Tolerancia (+-) en gramos para dar como correcto un envase.
- Mínimo de fotos para aceptar control de cámara: Número de fotos mínimo que debe de tomar la cámara para aceptar un envase.
- Tiempo de estabilización de pesado: Tiempo en segundos, que debe esperar el sensor de peso para estabilizarse.
- Número de defectos aceptados: Número de defectos que el control de cámara acepta.
- Retardo de envase posicionado: Tiempo en segundos que el control de cinta espera para posicionar el envase.
- Retardo de marcha en la cinta al perder un envase: Tiempo en segundos que la cinta espera tras la pérdida de un envase.
- Tiempo estabilidad Báscula: Tiempo en segundos que el control de peso espera para estabilizar el envase al pesarlo.
- Peso estabilidad báscula: Peso en gramos que el control de peso tolerará al realizar el pesado.
- Selección de tipo de iluminación: Selección del tipo de iluminación "backlight" o "Frontlight".

# *9.2.* **Menú Teleasistencia**

Pulsando la tecla **T** o seleccionando la opción del menú se activa la ventana de Teleasistencia.

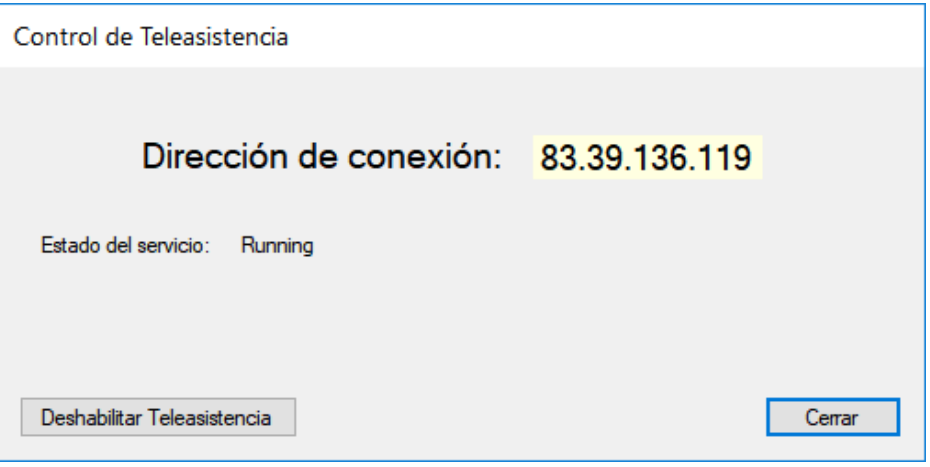

*Ilustración 8: Ventana de control de Teleasistencia*

Desde esta ventana se controla el estado de la Teleasistencia y se consulta la dirección de conexión.

Para garantizar la seguridad del sistema, la Teleasistencia funciona EXCLUSIVAMENTE bajo demanda y si se cumplen los siguientes requisitos:

- 1. El sistema tiene salida a Internet
- 2. El operario ha habilitado el servicio de Teleasistencia
- 3. El operario ha facilitado al asistente la dirección de conexión

Al pulsar sobre el botón "Cerrar" se deshabilita la teleasistencia de forma automática.

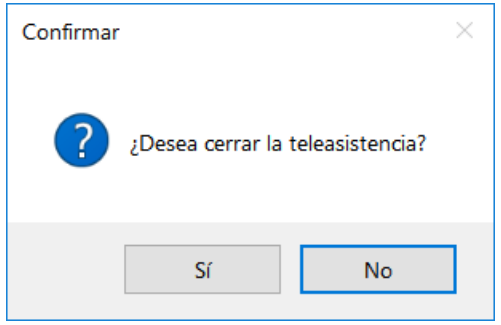

Un cuadro de diálogo para confirmar la acción aparece antes de deshabilitar la Teleasistencia.

# *9.3.* **Menú Salir**

Seleccionando el menú salir o bien cerrando la ventana de la aplicación, se muestra el menú salir mostrado a continuación:

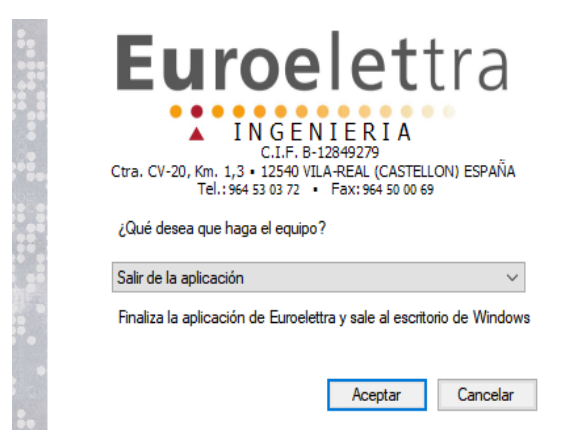

*Ilustración 9: Menú Salir*

Para salir de a la aplicación, seleccione "Salir de la aplicación" y luego "Aceptar" en el menú salir.

**NOTA**: Al salir de la aplicación los servicios de **teleasistencia** se deshabilitan.

### *9.4.* **Menú de sesión**

El menú de gestión de sesión toma dos versiones:

#### • **Sesión iniciada**

◦ En este modo el menú de gestión de sesión muestra un botón para cerrar la sesión y el nombre del usuario actualmente iniciado en el sistema.

> Supervisor SALIR CERRAR SESIÓN

### • **Usuario invitado**

En este modo el menú de gestión de sesión muestra un botón para iniciar sesión.

> **SALIR INICIAR SESIÓN(F2)**